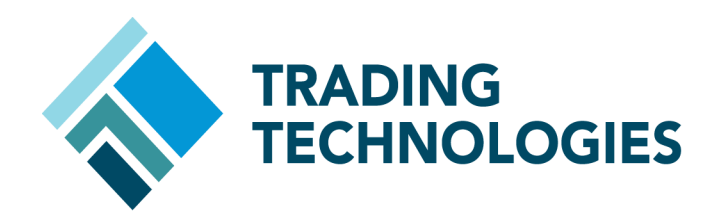

# FILL RECAPPER USER MANUAL

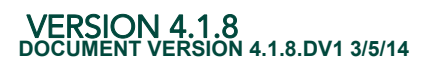

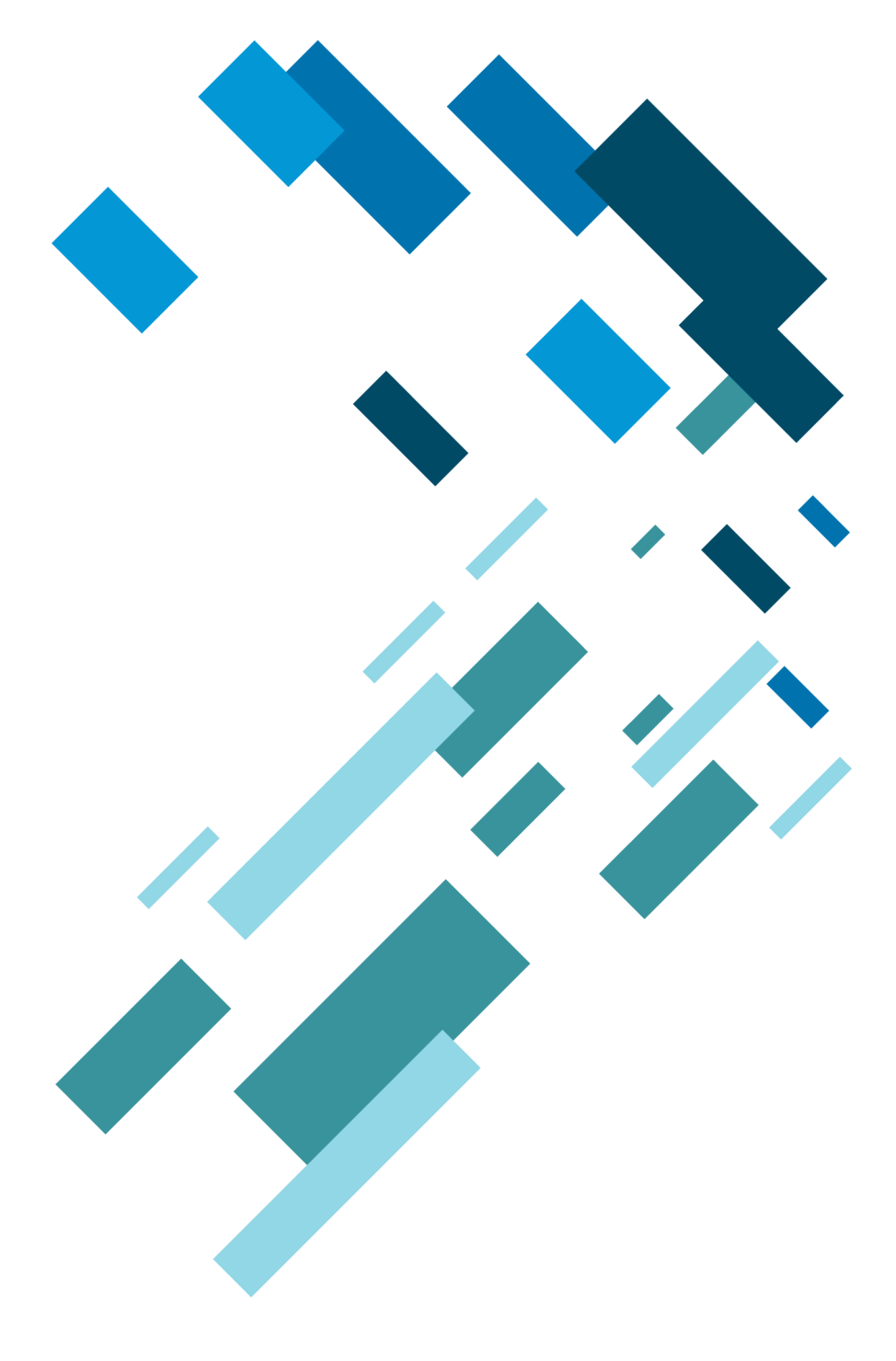

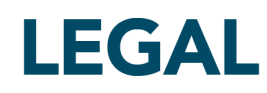

This document and all related computer programs, example programs, and all TT source code are the exclusive property of Trading Technologies International, Inc. ("TT"), and are protected by licensing agreements, copyright law and international treaties. Unauthorized possession, reproduction, duplication, or dissemination of this document, or any portion of it, is illegal and may result in severe civil and criminal penalties.

Unauthorized reproduction of any TT software or proprietary information may result in severe civil and criminal penalties, and will be prosecuted to the maximum extent possible under the law.

Information in this document is subject to change without notice. Companies, names, and data used in examples herein are fictitious unless otherwise noted. No part of this document may be reproduced or transmitted in any form or by any means, electronic or mechanical, for any purpose, without the express written permission of TT.

All trademarks displayed in this document are subject to the trademark rights of TT, or are used under agreement by TT. These trademarks include, but are not limited to, service brand names, slogans and logos and emblems including but not limited to: Trading Technologies®, the Trading Technologies Logo, TT™, X\_TRADER®, X\_RISK®, MD Trader®, Autospreader®, X\_STUDY®, TT\_TRADER®, TT CVD®, ADL®, Autotrader™, TT Trainer™, Back Office Bridge™, TTNET™. All other referenced companies, individuals and trademarks retain their rights. All trademarks are the property of their respective owners. The unauthorized use of any trademark displayed in this document is strictly prohibited.

Copyright © 2004-2014 Trading Technologies International, Inc. All rights reserved.

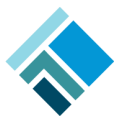

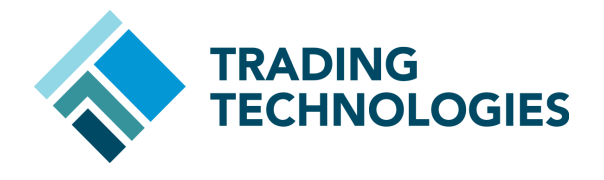

# <span id="page-2-0"></span>**Table of Contents**

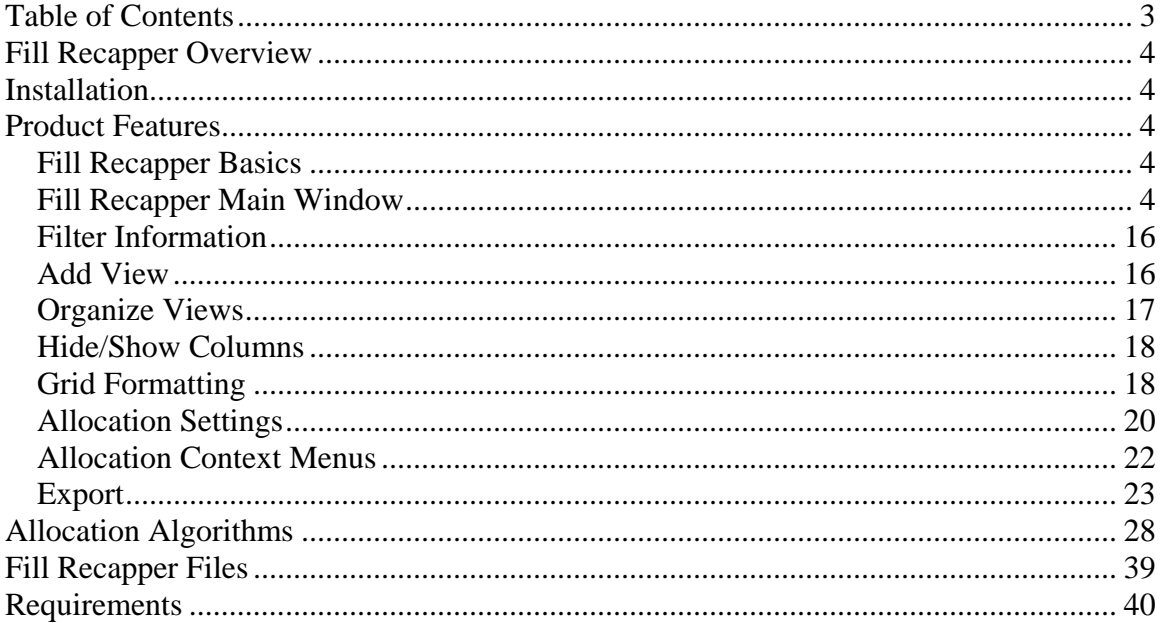

# <span id="page-3-0"></span>**Fill Recapper Overview**

Fill Recapper is an add-on application to X\_TRADER® Pro that can be used to manage fills, perform post-trade allocations, and export fills. Fill Recapper combines the X\_TRADER Fill Window, Trade Book, and Order Book functionality. The post-trade allocation tool allows fills to be allocated to accounts based on a preconfigured percentage for each account in a group or allocated to accounts based on entered quantities. The allocation methods use algorithms which ensure fairness for each order and adhere to the guidelines provided by CFTC. Fills can be exported either manually or on a scheduled basis and the layout of the export file can be configured by the user.

# <span id="page-3-1"></span>**Installation**

- 1. Verify that both X\_TRADER and the X\_TRADER® API are installed with the appropriate TTM version. Verify that X\_TRADER Pro is enabled.
- 2. Double-click on the installation file (i.e. Fill\_Recapper\_Install.exe). This opens the Fill Recapper installation wizard.
- 3. Click the Next button through all of the screens of the installation wizard, making sure to accept the license agreement. Change the default User Information and Destination Folder if desired.
- 4. The application will be installed. The last screen will display a message stating that Fill Recapper was successfully installed.
- 5. Click the Finish button. A Fill Recapper shortcut icon will be added to the Desktop. The computer does not need to be rebooted.

# <span id="page-3-2"></span>**Product Features**

#### <span id="page-3-3"></span>*Fill Recapper Basics*

- 1. Fill Recapper can be launched by double-clicking the Fill Recapper desktop icon after X TRADER Pro is started. Users can also launch Fill Recapper from the Plug-ins button off of the X\_TRADER Control Panel.
- 2. Upon launching, Fill Recapper will automatically load up the last saved configuration.
- 3. It is required that Fill Recapper be re-started prior to the beginning of a new trading day. This can be done manually or through an external scheduler.

#### <span id="page-3-4"></span>*Fill Recapper Main Window*

The Fill Recapper main window can be used to view and manage fills and orders in three different modes: 1) No Allocation 2) Unallocated Mode 3) Allocated Mode. The No Allocation mode contains information about all fills for the day. The Unallocated Mode contains all fills for the day which have yet to be allocated along with the capability to allocate those fills. The Allocated

Mode contains all fills for the day which have already been allocated along with specifics about the allocation. This mode can be changed from the Allocation menu.

The Fill Recapper main window is made up of four different panes. The top pane is the Trade Pane, the second pane is the Aggregate Pane, the third pane is the Summary Pane, and the bottom pane is the Allocation Pane. The Allocation Pane is not displayed when Fill Recapper is in No Allocation mode.

**Pane 1:** The Trade pane allows the user to select one or many fills to aggregate together. All of the columns that are represented in the X\_TRADER fill window are displayed here. Clicking on the checkboxes selects the fills in order to view their details in the Aggregate and Summary panes, as well as selects the fills to be allocated. Working orders can also be displayed in the trade pane. Left click and dragging the mouse cursor across multiple checkboxes will select the fills for these trades and display their details in the Aggregate and Summary panes. Holding down the Control button while left click and dragging the mouse cursor across selected rows will deselect the rows and remove the fill details from the Aggregate and Summary panes.

**Pane 2:** The Aggregate pane displays the fills selected from the top pane in one of three different formats: All Fills, Aggregate Prices, or Group Products.

- *All Fills:* Displays every individual fill that makes up the selected filled orders.
- *Aggregate by Products*: The Buys and Sells are broken out at each price level for each product.
- *Aggregate by Prices:* Aggregates the selected items by price irrespective of the product. Each fill is not broken out per Buy and Sell but instead all fills are grouped together at each price level. With this view, the user can visibly see their profit/loss based on where they bought and/or sold the contracts.

**Pane 3:** The Summary pane aggregates the total Buys and total Sells for all of the selected fill orders into a single row.

**Pane 4:** In Unallocated Fills mode, the Allocation pane allows a user to allocate the selected fills to a pre-configured group of accounts or individual accounts. In Allocated mode, the Allocation Information pane allows a user to view the fill quantities and prices that were allocated to each account.

Below is a screen shot of the Fill Recapper main window in Unallocated Mode (Figure 1) along with the associated menu items, fields, and buttons.

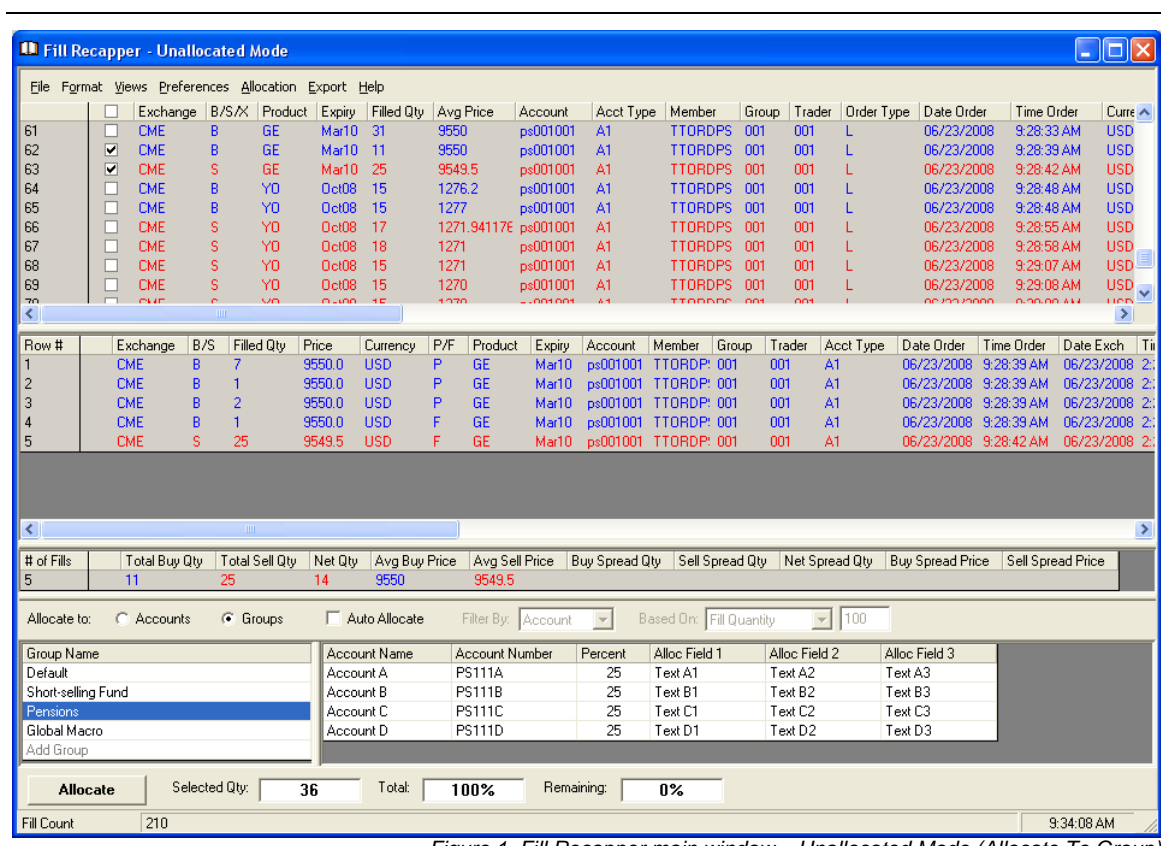

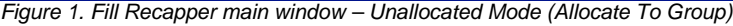

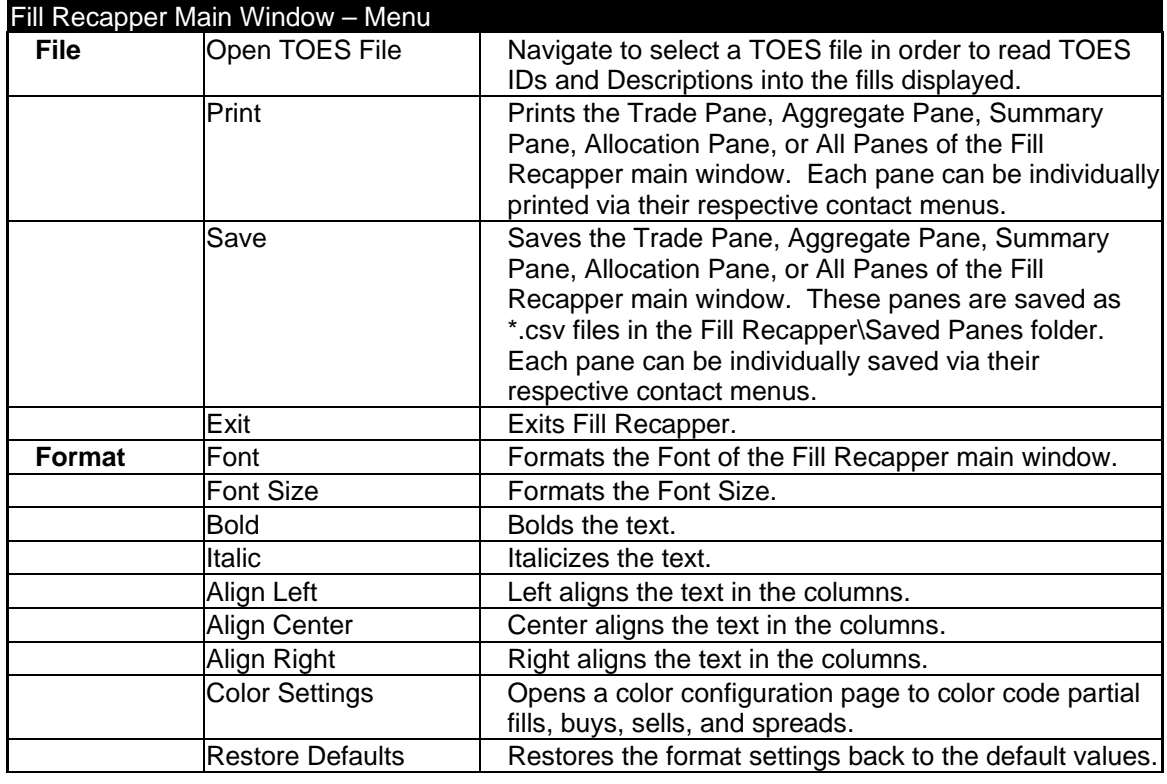

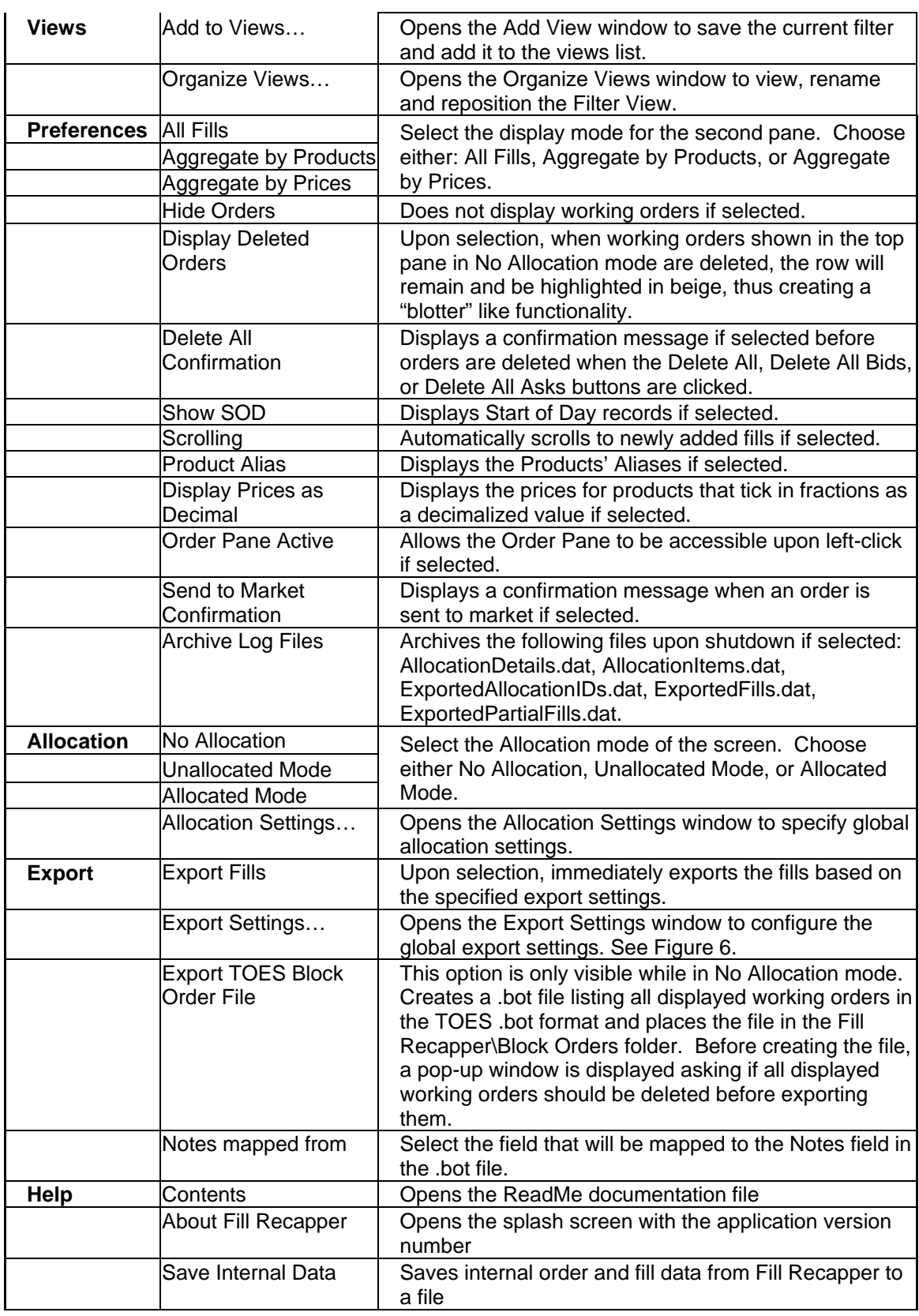

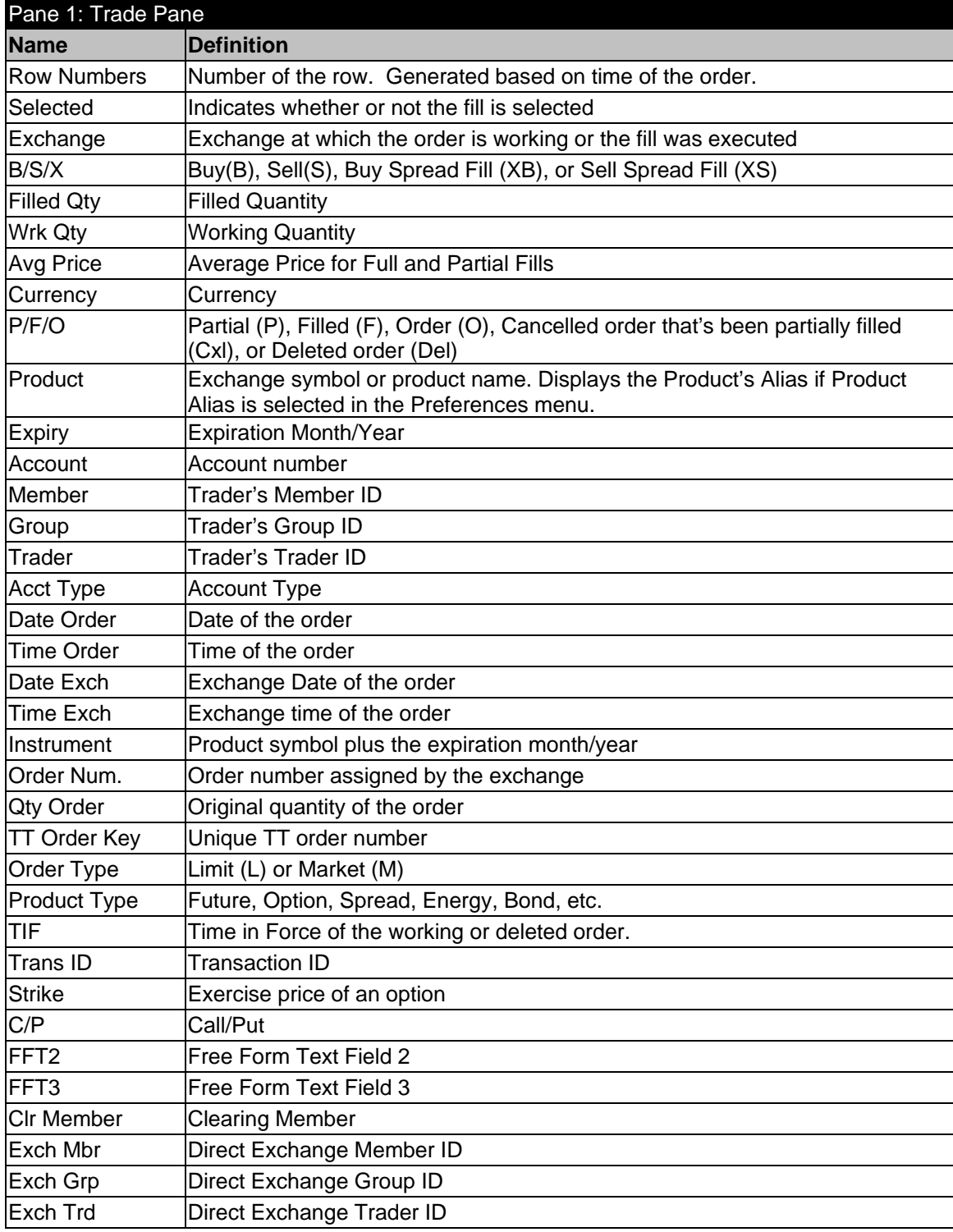

#### **Fill Recapper User Manual 8**

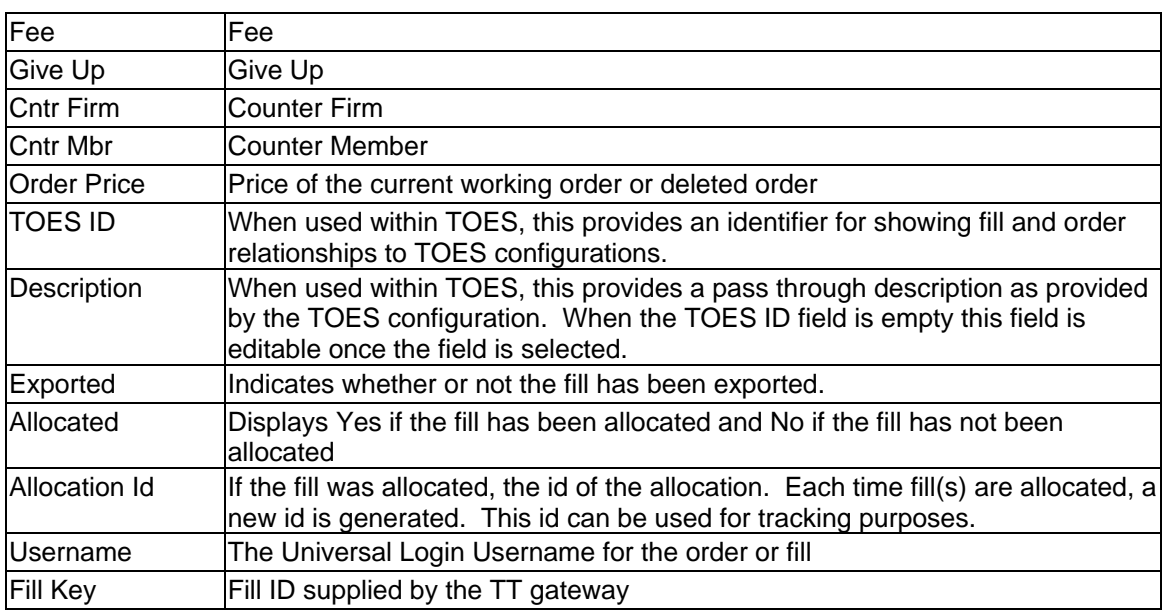

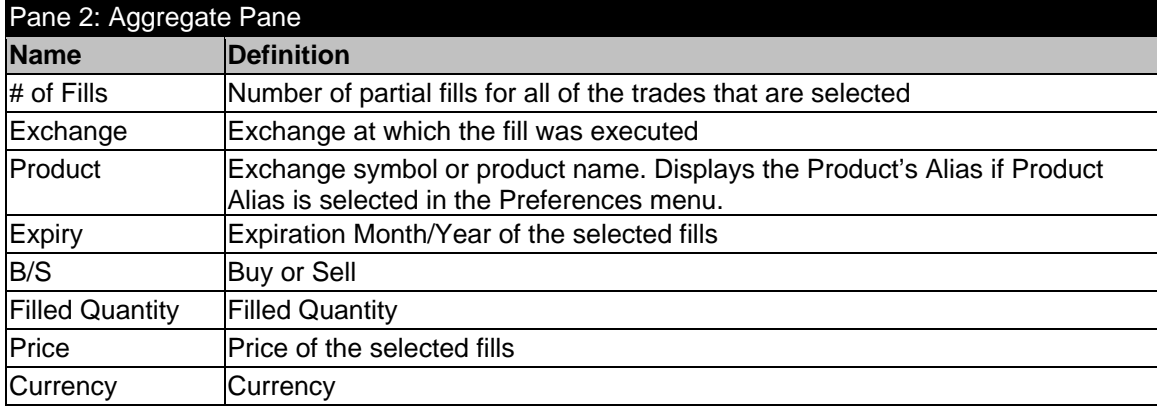

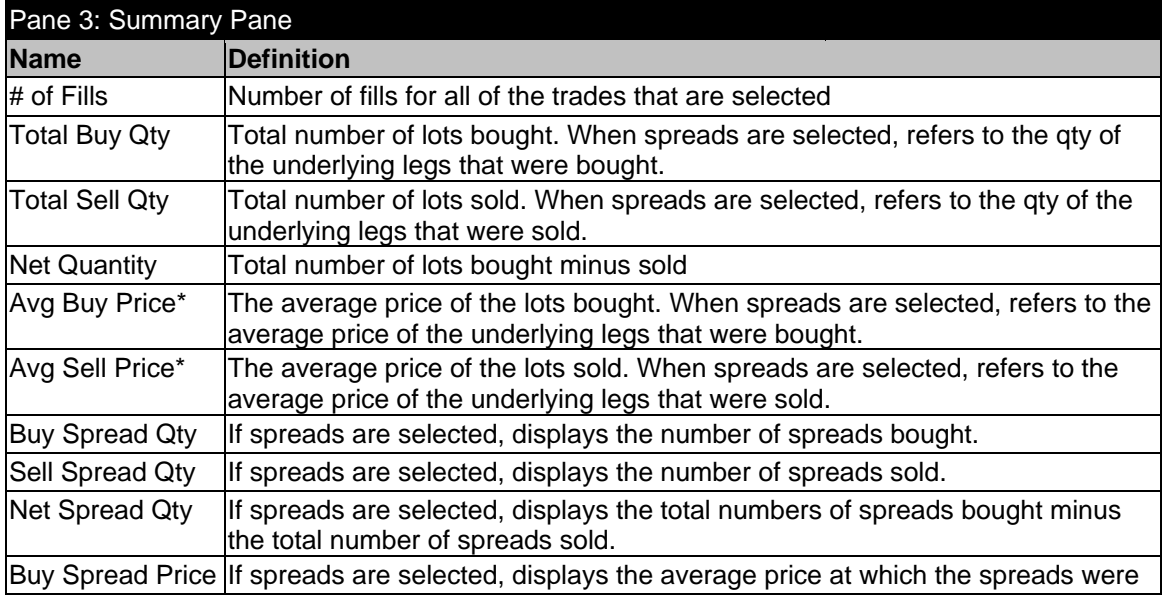

#### **Fill Recapper User Manual 9**

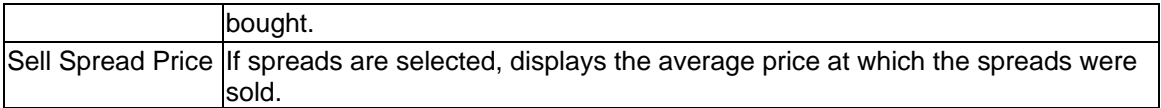

\* The averaging for Fill Recapper in Pane 3 relies on the selected price display format. Fill Recapper does not know how every instrument ticks (32nds, 64th, etc.), therefore the Ave. Buy Price/Ave. Sell Price for contracts that tick in fractional values (some CBOT contracts) may not be what is expected when fills at different handles are selected unless the prices are displayed in decimal format with the "Display Prices as Decimal" menu item selected.

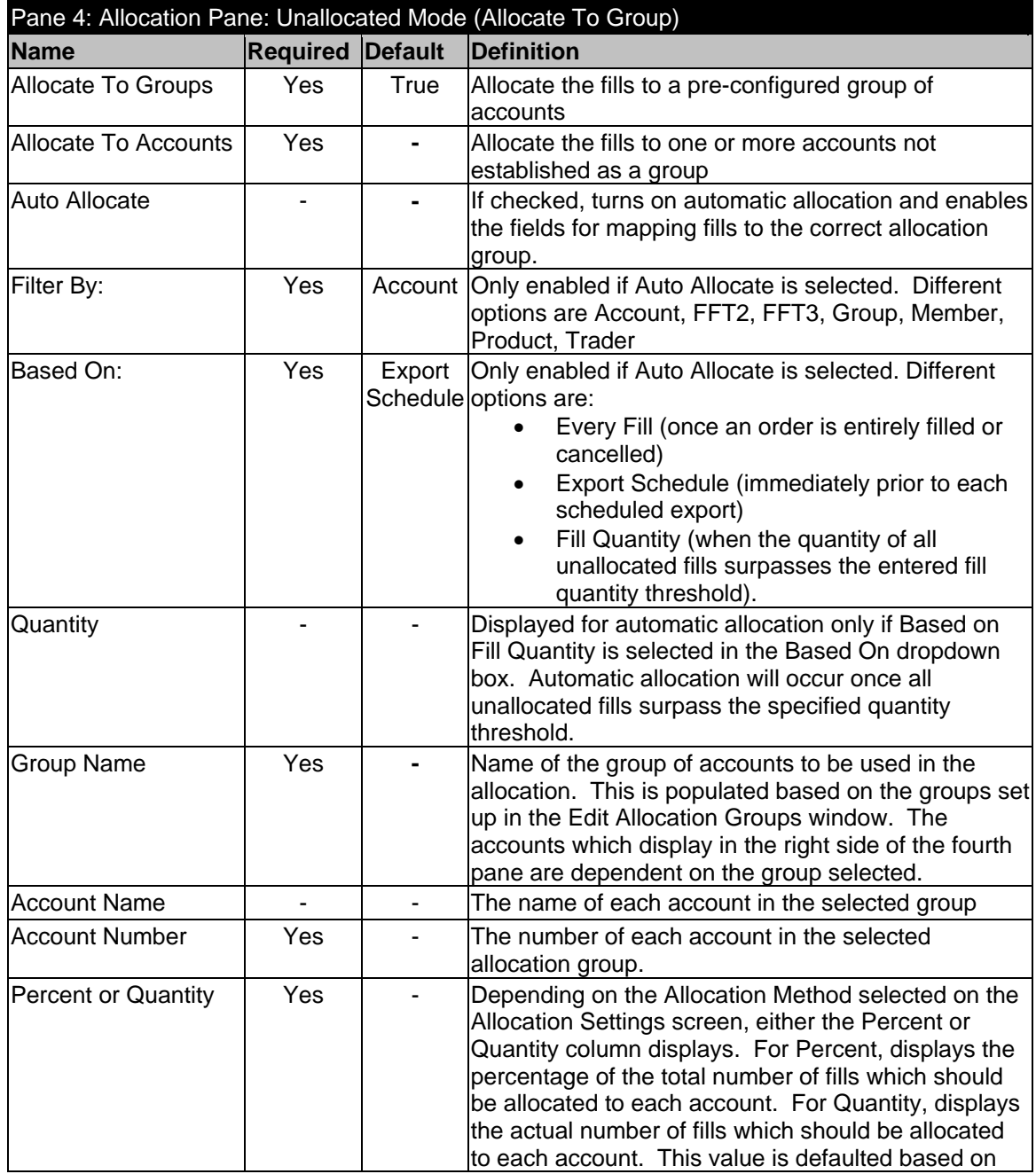

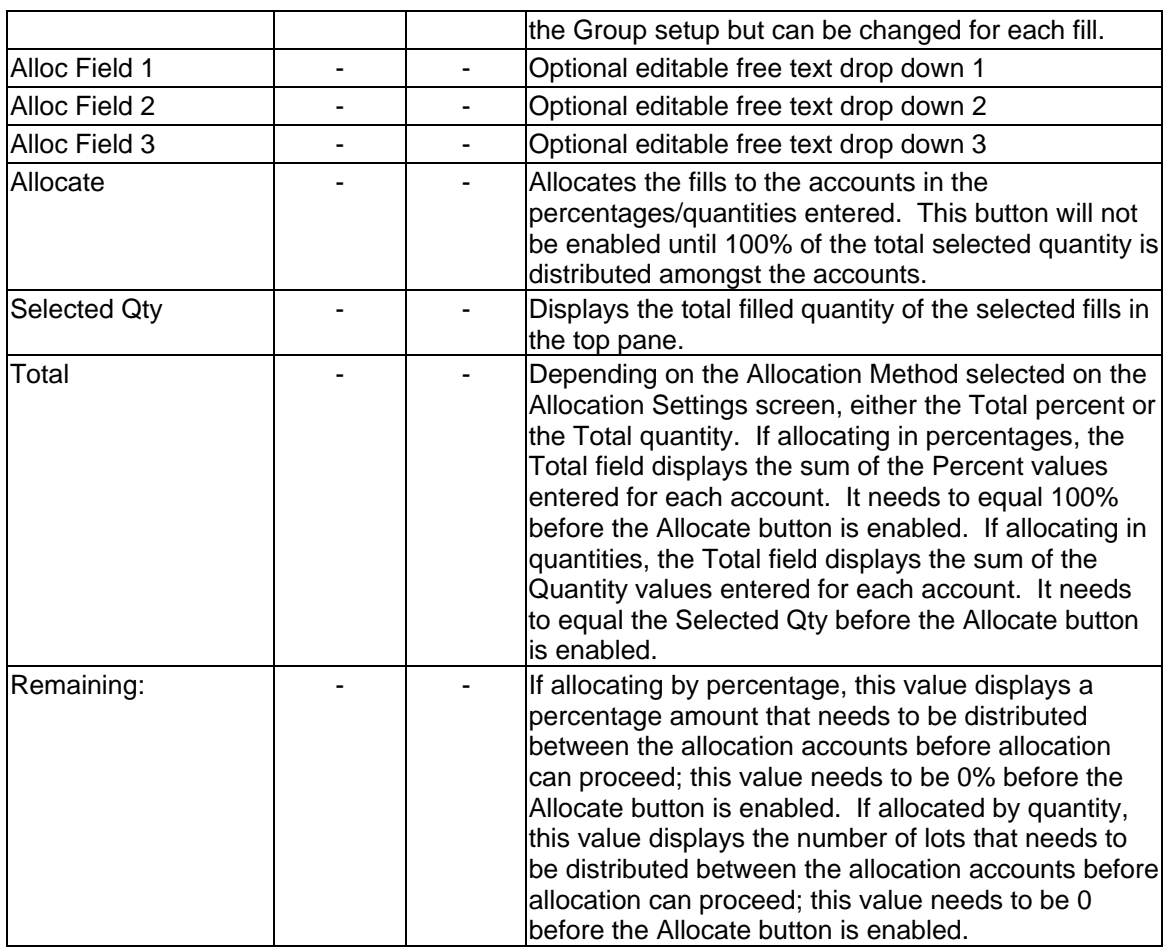

Below is a second screen shot of the Fill Recapper main window in Unallocated Mode (Figure 2). This version is used to allocate to one or more accounts which may not be part of a group. The Account Number dropdown is populated with all accounts that are included in any groups as well as any account number which has been entered previously while allocating to accounts. The user can also enter up to three additional values for each account's fills. The fields and buttons included in this version of the Allocation Information Pane (Pane 4) are listed. The other panes are the same as Figure 1.

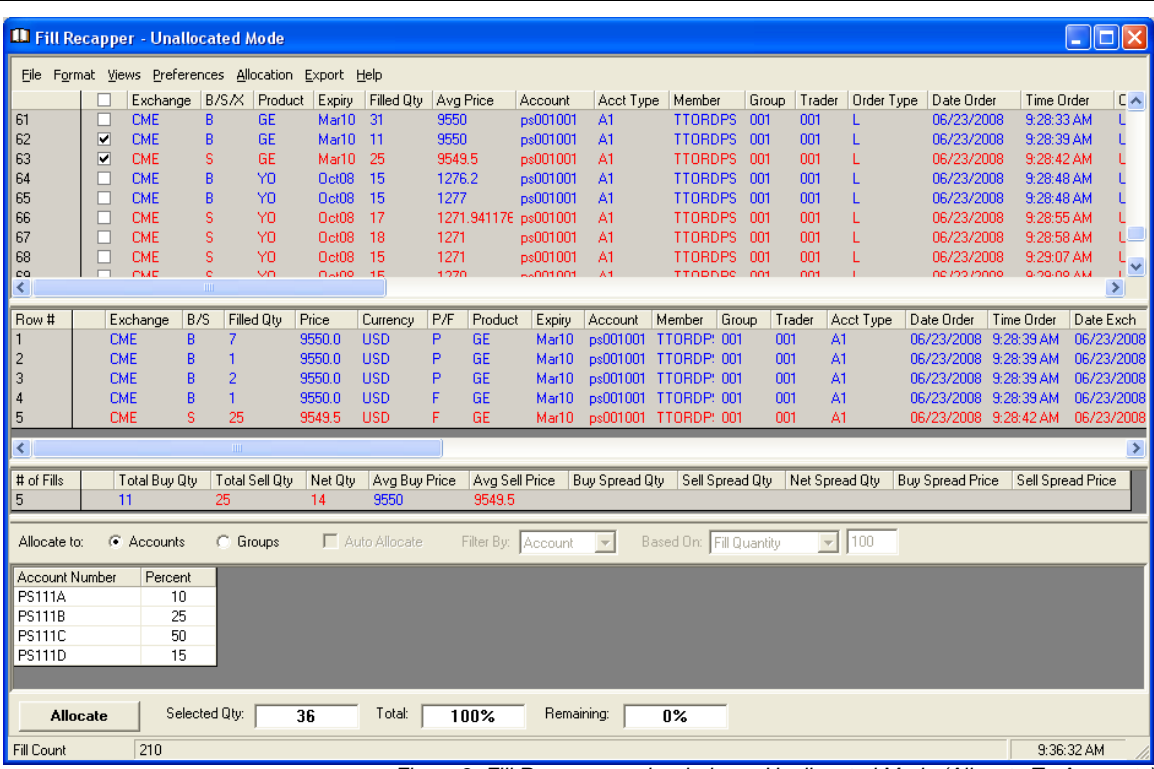

*Figure 2. Fill Recapper main window – Unallocated Mode (Allocate To Accounts)* 

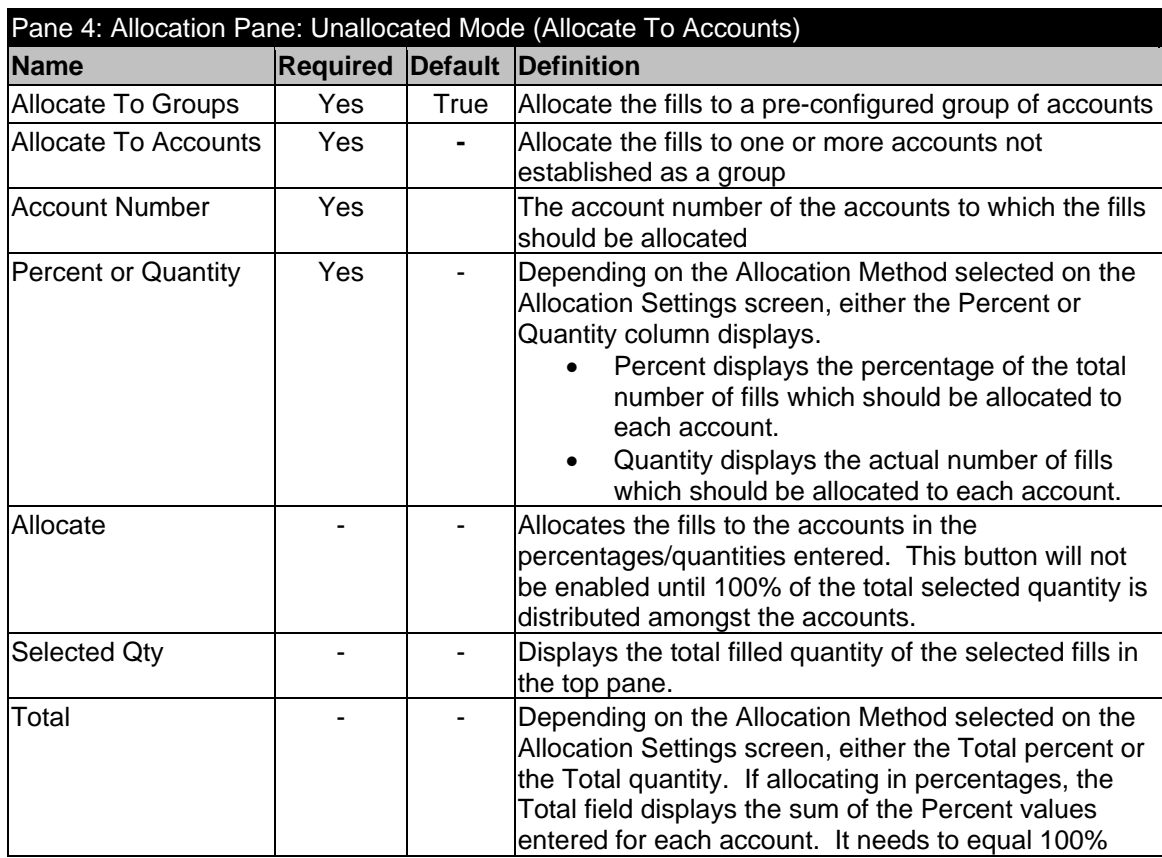

**Fill Recapper User Manual** 12

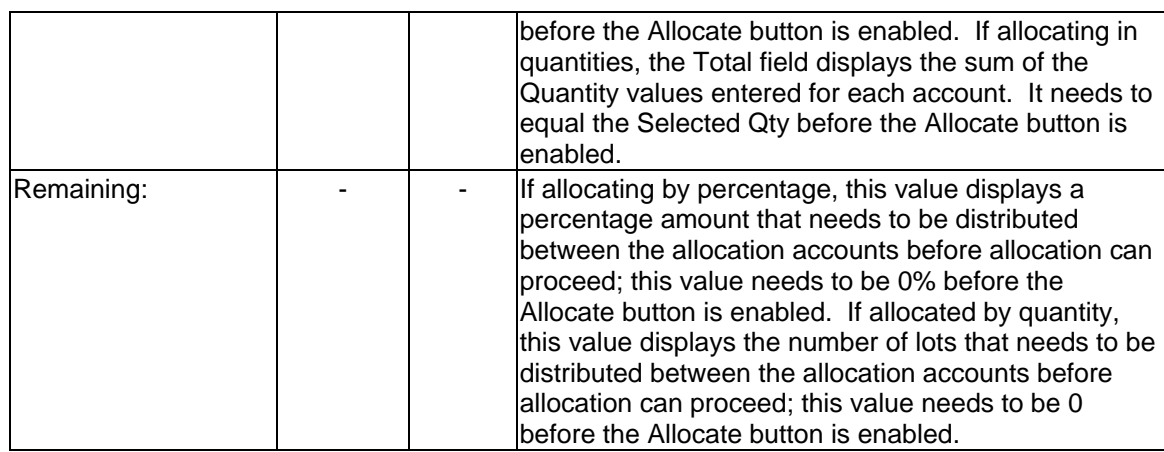

Below is a third screen shot of the Fill Recapper main window in Allocated Mode (Figure 3). This view is used to inspect the fills which have already been allocated along with specifics about the allocation. The fields included in this view of the Allocation Information Pane (Pane 4) are listed. The other panes are the same as Figure 1.

|                                       | <b>ILL Fill Recapper - Allocated Mode</b>            |          |                |                |               |                |                |           |                      |                      |                 |                |            |            |                         |                       | $\Box$ dk           |
|---------------------------------------|------------------------------------------------------|----------|----------------|----------------|---------------|----------------|----------------|-----------|----------------------|----------------------|-----------------|----------------|------------|------------|-------------------------|-----------------------|---------------------|
|                                       | File Format Views Preferences Allocation Export Help |          |                |                |               |                |                |           |                      |                      |                 |                |            |            |                         |                       |                     |
|                                       |                                                      | Exchange | B/S/X Product  | <b>Expiry</b>  | Filled Otv    | Avg Price      |                | Account   | Acct Type            | Member               | Group           | Trader         | Order Type |            | Date Order              | Time Order            | Curren <sub>1</sub> |
| 62                                    | $\overline{\mathbf{v}}$<br><b>CME</b>                | B        | <b>GE</b>      | Mar10          | 11            | 9550           |                | ps001001  | A1                   | <b>TTORDPS</b>       | 001             | 001            |            |            | 06/23/2008              | 9:28:39 AM            | <b>USD</b>          |
| 63                                    | ⊽<br><b>CME</b>                                      | Š        | <b>GE</b>      | Mar10          | 25            | 9549.5         |                | ps001001  | A1                   | TTORDPS 001          |                 | 001            |            |            | 06/23/2008              | 9:28:42 AM            | <b>USD</b>          |
|                                       |                                                      |          |                |                |               |                |                |           |                      |                      |                 |                |            |            |                         |                       |                     |
| lk.                                   |                                                      |          | <b>TITLE</b>   |                |               |                |                |           |                      |                      |                 |                |            |            |                         |                       | $\rightarrow$       |
| Row #                                 | Exchange                                             | B/S      | Filled Otv     | Price          | Currency      | P/F            | Product        | Expiry    | Account              | Member               | Group           | Trader         | Acct Type  | Date Order |                         | Time Order            | Date Exch           |
| $\mathsf{I}$                          | <b>CME</b>                                           | B        |                | 9550.0         | <b>USD</b>    | P              | <b>GE</b>      | Mar10     | ps001001             | <b>TTORDP: 001</b>   |                 | 001<br>A1      |            |            | 06/23/2008              | 9:28:39 AM            | 06/23/2008          |
| $\parallel$ <sup>2</sup> <sub>3</sub> | <b>CME</b>                                           | B        |                | 9550.0         | <b>USD</b>    | P              | <b>GE</b>      | Mar10     | ps001001 TTORDP: 001 |                      |                 | 001<br>A1      |            |            | 06/23/2008              | 9:28:39 AM            | 06/23/2008          |
|                                       | <b>CME</b>                                           | B        | 2              | 9550.0         | <b>USD</b>    | P              | <b>GE</b>      | Mar10     | ps001001 TTORDP: 001 |                      |                 | A1<br>001      |            |            | 06/23/2008              | 9:28:39 AM            | 06/23/2008          |
| $\parallel$ 4                         | <b>CME</b>                                           | B        |                | 9550.0         | <b>USD</b>    |                | <b>GE</b>      | Mar10     | ps001001             | TTORDP: 001          |                 | 001<br>A1      |            |            |                         | 06/23/2008 9:28:39 AM | 06/23/2008          |
| $\vert$ 5                             | <b>CME</b>                                           | s        | 25             | 9549.5         | <b>USD</b>    |                | <b>GE</b>      | Mar10     |                      | ps001001 TTORDP: 001 |                 | 001<br>A1      |            |            |                         | 06/23/2008 9:28:42 AM | 06/23/2008          |
| ∣∢                                    |                                                      |          | <b>TIT</b>     |                |               |                |                |           |                      |                      |                 |                |            |            |                         |                       | $\rightarrow$       |
| # of Fills                            | Total Buy Qty                                        |          | Total Sell Qtv | Net Qty        | Avg Buy Price |                | Avg Sell Price |           | Buy Spread Qty       |                      | Sell Spread Otv | Net Spread Otv |            |            | <b>Buy Spread Price</b> | Sell Spread Price     |                     |
| 15                                    | 11                                                   |          | 25             | 14             | 9550          |                | 9549.5         |           |                      |                      |                 |                |            |            |                         |                       |                     |
| Allocation ID                         | Group Name                                           |          | Account Name   |                |               |                |                |           |                      |                      |                 |                |            |            |                         |                       |                     |
|                                       |                                                      |          |                | Account Number |               | Quantity       | Exchange       |           | Product              | Product Type         | Expiry          | Instrument     |            | Price      | B/S                     | Alloc Field 1         | Alloc Field         |
| $\parallel$ 759                       | Account Baser                                        |          |                | <b>PS111D</b>  |               | $\overline{2}$ | <b>CME</b>     | <b>GE</b> |                      | <b>FUTURE</b>        | Mar10           | GE Mar10       |            | 9550       | B                       |                       |                     |
| 759                                   | <b>Account Base</b>                                  |          |                | <b>PS111C</b>  |               | 5              | <b>CME</b>     | <b>GE</b> |                      | <b>FUTURE</b>        | Mar10           | GE Mar10       |            | 9550       | B                       |                       |                     |
| $\parallel$ 759                       | Account Baser                                        |          |                | <b>PS111B</b>  |               | 3              | <b>CME</b>     | <b>GE</b> |                      | <b>FUTURE</b>        | Mar10           | GE Mar10       |            | 9550       | R                       |                       |                     |
| $\parallel$ 759                       | Account Baser                                        |          |                | <b>PS111A</b>  |               |                | <b>CME</b>     | <b>GE</b> |                      | <b>FUTURE</b>        | Mar10           | GE Mar10       |            | 9550       | B                       |                       |                     |
| $\parallel$ 759                       | Account Baser                                        |          |                | <b>PS111D</b>  |               | $\overline{4}$ | <b>CME</b>     | <b>GE</b> |                      | <b>FUTURE</b>        | Mar10           | GE Mar10       |            | 9549.5     | s                       |                       |                     |
| $\parallel$ 759                       | Account Baser                                        |          |                | <b>PS111C</b>  |               | 13             | <b>CME</b>     | <b>GE</b> |                      | <b>FUTURE</b>        | Mar10           | GE Mar10       |            | 9549.5     | s                       |                       |                     |
| 759                                   | Account Baser                                        |          |                | <b>PS111B</b>  |               | 6              | <b>CME</b>     | <b>GE</b> |                      | <b>FUTURE</b>        | Mar10           | GE Mar10       |            | 9549.5     | Ś                       |                       |                     |
| 759                                   | Account Baser                                        |          |                | <b>PS111A</b>  |               | $\overline{2}$ | <b>CME</b>     | GE        |                      | <b>FUTURE</b>        | Mar10           | GE Mar10       |            | 9549.5     | Š                       |                       |                     |
| k                                     |                                                      |          |                |                |               |                | IIII.          |           |                      |                      |                 |                |            |            |                         |                       | $\rightarrow$       |

*Figure 3. Fill Recapper main window – Allocated Mode* 

| Pane 4: Allocation Pane: Allocated Mode |                 |         |                                                                                                    |  |  |  |  |  |
|-----------------------------------------|-----------------|---------|----------------------------------------------------------------------------------------------------|--|--|--|--|--|
| <b>Name</b>                             | <b>Required</b> | Default | <b>IDefinition</b>                                                                                                    |  |  |  |  |  |
| <b>Allocation ID</b>                    |                 |         | The Id of the Allocation. Each time fills are allocated, a<br>new id is generated. This id can be used for tracking<br>purposes as it continually increments and remains<br>unique for the install lifetime of the application. |  |  |  |  |  |
| <b>Group Name</b>                       |                 |         | The name of the Allocation Group that received the<br>selected fills                                                                                                    |  |  |  |  |  |
| <b>Account Name</b>                     |                 |         | The name of the accounts to which the fills were                                                                                                    |  |  |  |  |  |

**Fill Recapper User Manual 13**

Trading Technologies International, Inc.

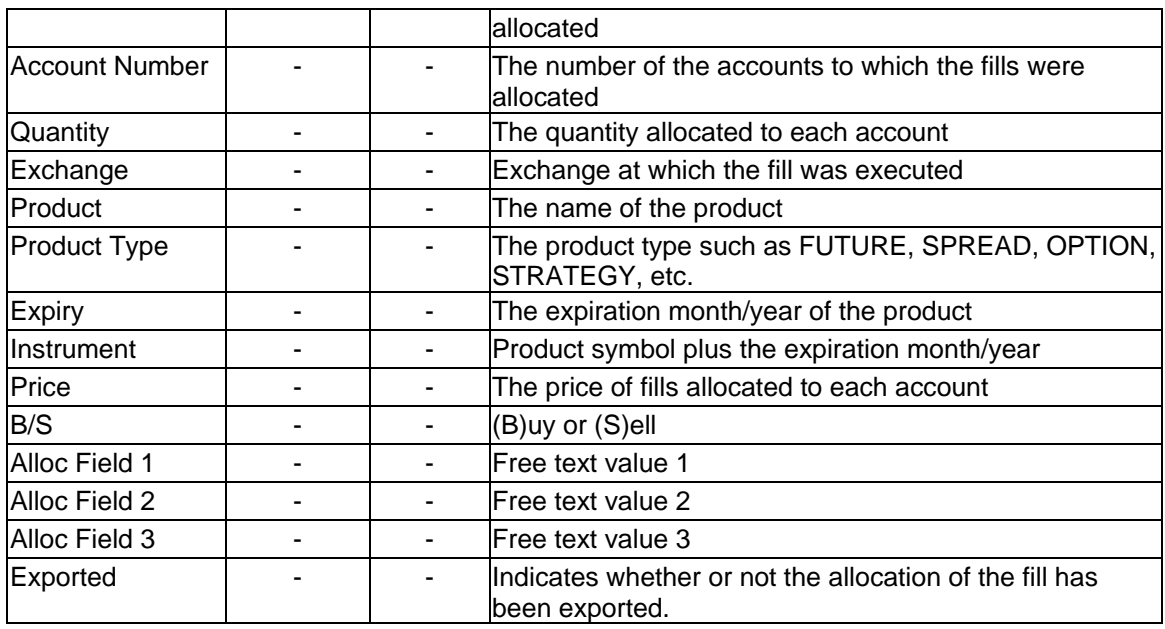

#### **Fill Recapper Main Window – Functionality**

- 1. On startup of the application, the fills for the day download. Once completed, they will be displayed in the top pane. New fills and working orders will be added automatically to the grid throughout the day. When in Unallocated Mode, however, Partial Fills and Working Orders will not be displayed since they cannot be allocated. Orders that were partially filled and then cancelled will display.
- 2. Double clicking on the data within a cell in the top pane will apply a Filter for that column with the Filter data set to the cell data that was double clicked.
- 3. If filters are active for Pane 1, a "Remove All Filters" button will display in the menu to indicate that filters are being used as well as provide the ability to easily remove all of the filters.
- 4. The Main Window is broken down into three main panes, the Trade Pane, Aggregate Pane and Summary Pane. The Trade Pane contains all of the filled, partially filled, and depending on the settings it can also contain the working and/or deleted orders. There is a selection checkbox enabling the multi-select of many fills to combine their details in the Aggregate and Summary Panes. The Aggregate Pane enables the partial fills to be viewed in three different modes: All Fills, Aggregate by Product, and Aggregate by Price. The All Fills setting will display all of the partials in the pane. The Aggregate by Product option will aggregate all of the partial fills by price for each product and side of the trade. The Aggregate by Price option will aggregate all of the partial fills by price, irrespective of the product, enabling multiple products to be merged and aggregated to the same price levels. The Summary Pane details the total quantities and average prices for the selected fills in the Trade Pane.
- 5. A fourth pane will be visible on the Main Window if either in Unallocated or Allocated Mode. The allocation configuration pane is visible while in the Unallocated Mode. The allocation percentages, accounts, and settings can be made in this pane. The allocated grid pane is

visible while in Allocated Mode. The Allocations can be viewed by selecting the desired fills from the Trade Pane. All fills associated with a selected allocation will also be selected to view the entire allocations fills.

6. The Trade Pane columns can be re-positioned and resized to any desired location and size. Clicking on the column header will sort the fill information by the selected column.

#### **Allocation Pane: Unallocated Mode – Functionality**

- 1. Group information is saved in a flat file called GroupAllocation.cfg and it is located in the Fill Recapper\Config directory.
- 2. An Account Number is required for each account in each group. Duplicate account numbers cannot be entered within the same group.
- 3. Scrollbars will display in the Group Names and Account Names list boxes if all rows cannot display within the viewing area.
- 4. The user can enter into the Automatic allocation criteria column one or more criteria values; it is important to note that the criteria values entered for one group must be unique to that group. For example if the automatic allocation is based on Trader, one or more Trader Id values (separated by commas) can be mapped to each group. A wildcard "\*" (no quotes) can be used to indicate that if all other filters are not met than to use this allocation group. The same Trader Id cannot be mapped to more than one group.
- 5. If Fill Recapper is set up to automatically allocate, it is possible to have unallocated fills at the end of the trading session, particularly if the Frequency selected is Based on Fill Quantity or Export Schedule. Note well that for best results, use Frequency of Every Fill. Tie-breaking information is stored on a per-allocation account basis in the GroupAllocation.cfg file in the Fill Recapper\Config folder; when automatically allocating by Every Fill, this tie-breaking accuracy retains the best distribution results.
- 7. Fills can be allocated based on Percentages or Quantities. This is set on the Allocation Settings screen.
- 8. When allocating, if the percentages or quantities are changed and the total does not equal 100% or the selected fill quantity, the Allocate button will not be enabled. The Allocate button is only enabled after all fills have been accounted for.
- 9. The quantity allocated to each account is based on the specified Percentage or the Quantity entered. If Percentages are entered, the Quantity Allocation Process is run in order to determine the appropriate quantities (see Figure 10).
- 10. If the Allocation Settings are set so that only fills for certain accounts require allocation (see Figure 5), then only fills for those accounts will display while in Unallocated mode.

Allocated fills can be de-allocated. In order to de-allocate, select the appropriate fill(s) in Allocated Mode and right-click in the Allocation Pane. A menu will appear with the option to Delete Allocation ID: #. Clicking on that option will remove the allocation information for all fills that were allocated at that time (all fills with that Allocation ID). See the Export – File section for information on how allocated and de-allocated fills are displayed in the export file.

#### <span id="page-15-0"></span>*Filter Information*

The Fill Recapper has an advanced filtering system similar to X\_TRADER®. Multiple filters can co-exist allowing the user to view selected rows in the top Trade pane. Double clicking on an individual cell will apply a filter for the column with the filter set to the cell's contents. Right clicking on the column headers displays a filtering window enabling the user to select a range or group of items to filter. One or many items or a range can be selected to filter against. Below is a screen shot of the Filter Fill Information window (Figure 6).

Clicking on the single forward arrow (>) adds the highlighted item to the right-hand side. Clicking the double forward arrow (>>) will add all of the items to the right-hand side. Similarly, clicking on the single back arrow  $\langle \langle \rangle$  or double back arrow  $\langle \langle \rangle$  will remove either the selected item or all of the items from the right-hand side respectively. All of the items on the right-hand side will be used as the filter criteria. Range filtering is available for numerical fields. If the user enables the Select on Click feature (visible when the filter is being applied to a column that doesn't filter by a range), a filter criteria will be added to the right-hand side when the user clicks on the criteria in the lefthand column.

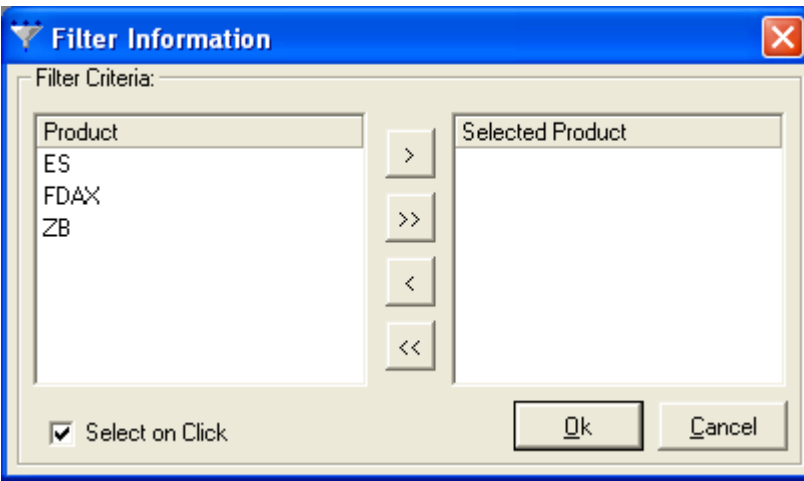

*Figure 6. Filer Fill Information* 

#### <span id="page-15-1"></span>*Add View*

The Add View window enables the user to save the current filter set with a unique name. This name will then be added to the list of available Views. Selecting this view from the available list of views will filter the data according to the filter set within this view. If this value is set to an existing view name, the user can choose to overwrite that filter view with the current filter set.

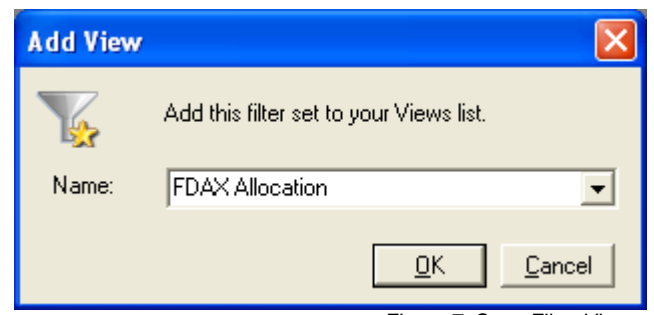

 *Figure 7. Save Filter View* 

### <span id="page-16-0"></span>*Organize Views*

The Organize Views window allows the user to interact with the saved views. The user can select the view in the top pane and the details of that filter are displayed in the second pane. View names can be changed through double clicking on the view name. Views can be deleted by right clicking on the desired view and selecting Delete View from the popup menu. Views can be rearranged by left clicking and dragging the filter view name to the new desired position within the list of views.

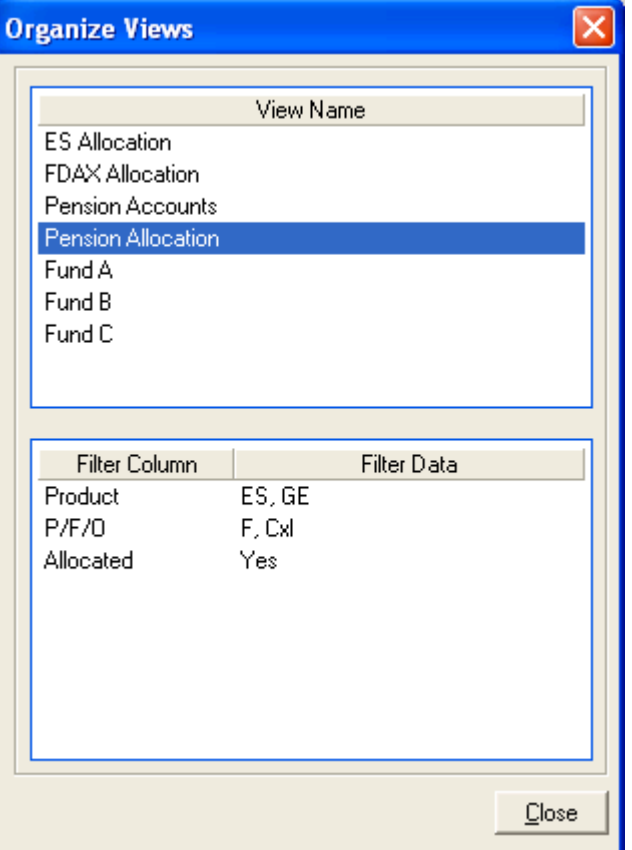

 *Figure 8. Organize Filter Views* 

#### <span id="page-17-0"></span>*Hide/Show Columns*

The columns in the top Trade pane of Fill Recapper can be hidden or shown to display a custom column layout. Right clicking on the top pane and selecting Hide/Show columns from the pop-up menu will display the Hide/Show Columns window as in Figure 9.

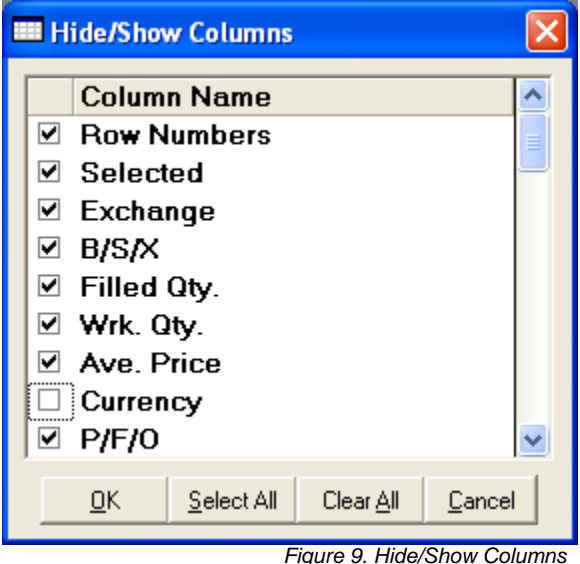

#### <span id="page-17-1"></span>*Grid Formatting*

All of the grids can be custom formatted by changing the colors, font, font characteristics and text justification. Partially filled orders can be highlighted in a different back color; the default back color is yellow. Completely filled orders can be highlighted in a different back color, the default color is gray. Outright Sell, Outright Buy, Buy Spread and Sell Spread Fills can be highlighted in a different foreground color code to distinguish between them. The default values are: red, blue, dark blue and dark red respectively. Working orders that are not partially filled can also be highlighted with a custom back color, the default color is white. Held and Deleted orders can also be highlighted with a different back color, the default back colors are Orange and Light Brown. Figure 10 below illustrates the *Select Colors* windows.

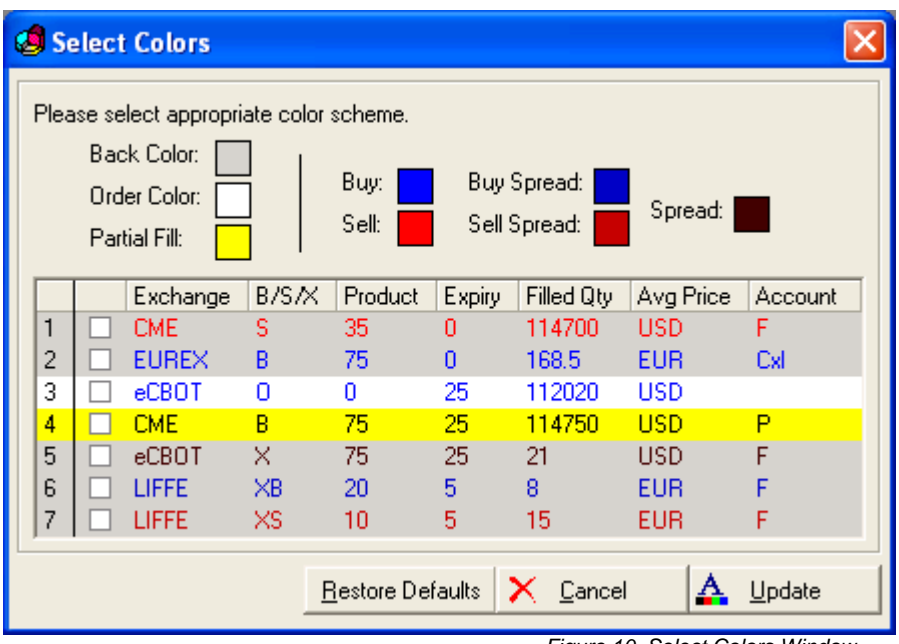

*Figure 10. Select Colors Window*

### <span id="page-19-0"></span>*Allocation Settings*

The Allocation Settings window allows a user to choose the algorithm which should be used for allocation as well as set several other settings used during the allocation process. A user can also specify whether to allocate the leg fills for a spread or the spread fill itself. This window is used to determine whether the allocation will be done by percentages or by specific quantities. This window can also be used to set up the accounts which will require allocations. By default all accounts can be allocated. However, if the user configures certain accounts to be allocated then only fills for those particular accounts will be displayed in the Unallocated mode, making that window easier to manage. See the Allocation Algorithms section for more information about the four algorithm choices. Below is a screen shot of the Allocation Settings window (Figure 11) along with the associated fields and buttons.

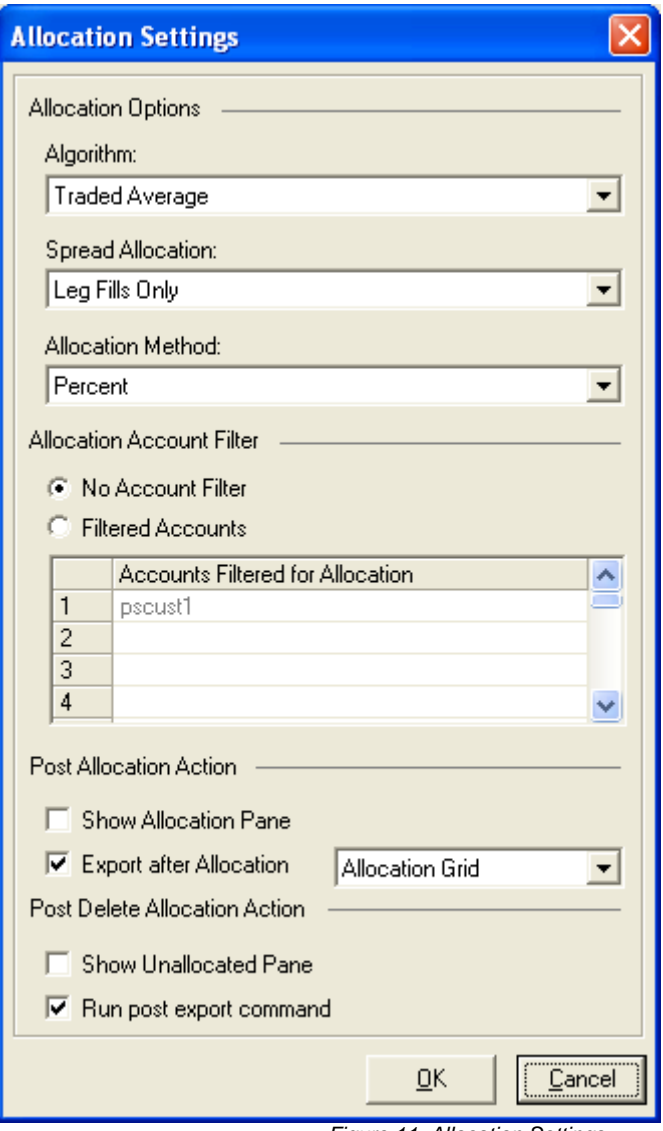

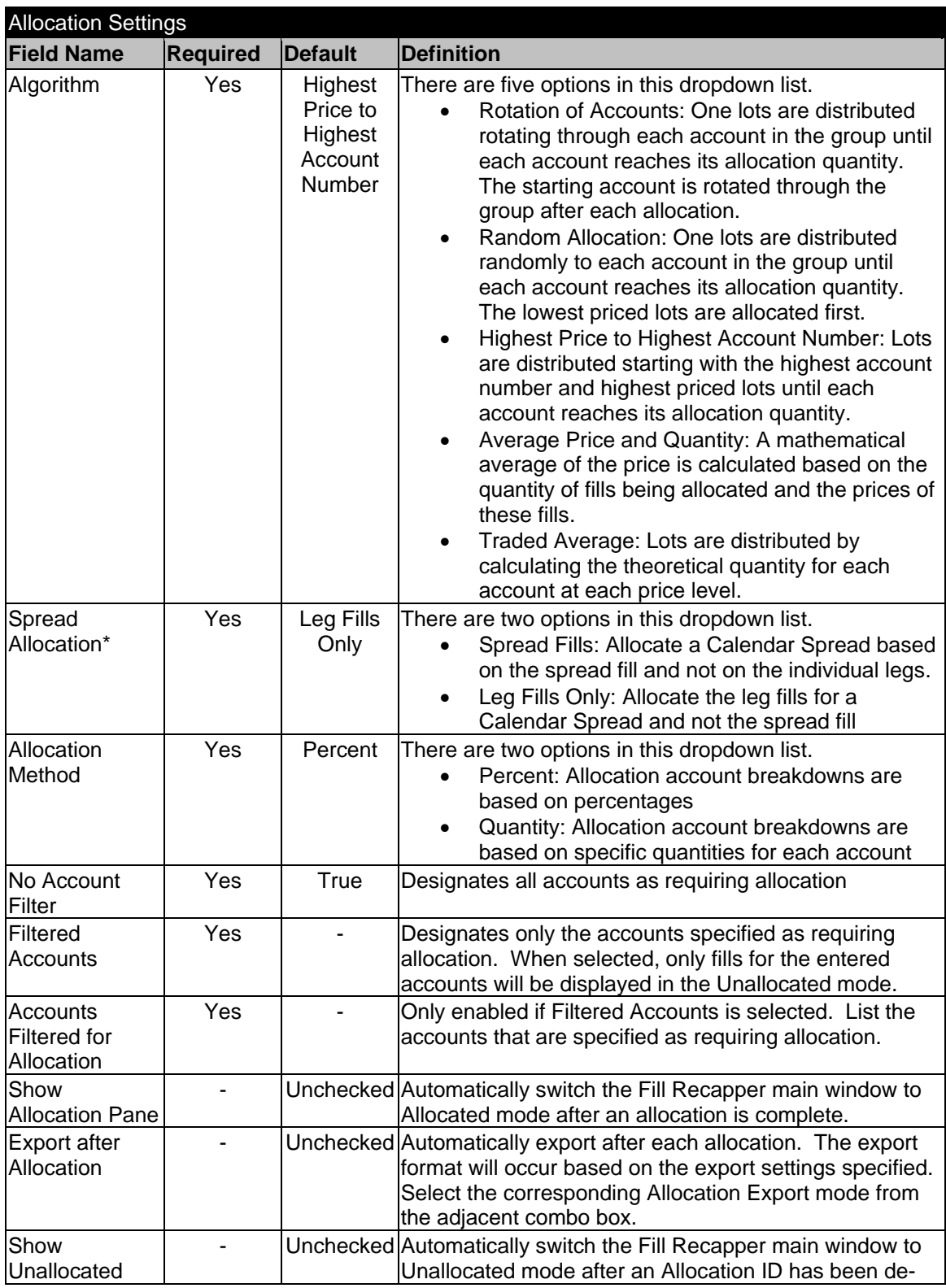

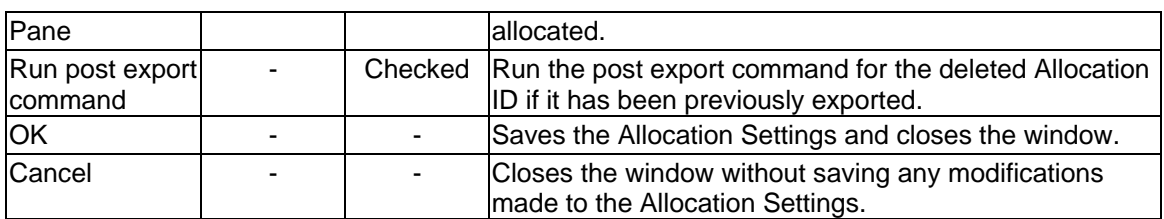

*\* Currently Calendar Spreads are the only officially supported spread type although others may also allocate successfully.*

### <span id="page-21-0"></span>*Allocation Context Menus*

The Allocation context menus allow for a quick access to either switch modes or modify the characteristics of the Groups. Figures 12a, 12b and 13 below illustrate these menus, where the Allocation Mode set to Percent in figure 10a and to Quantity in figure 10b. There are different items available based on the current Allocation Method and Allocation mode.

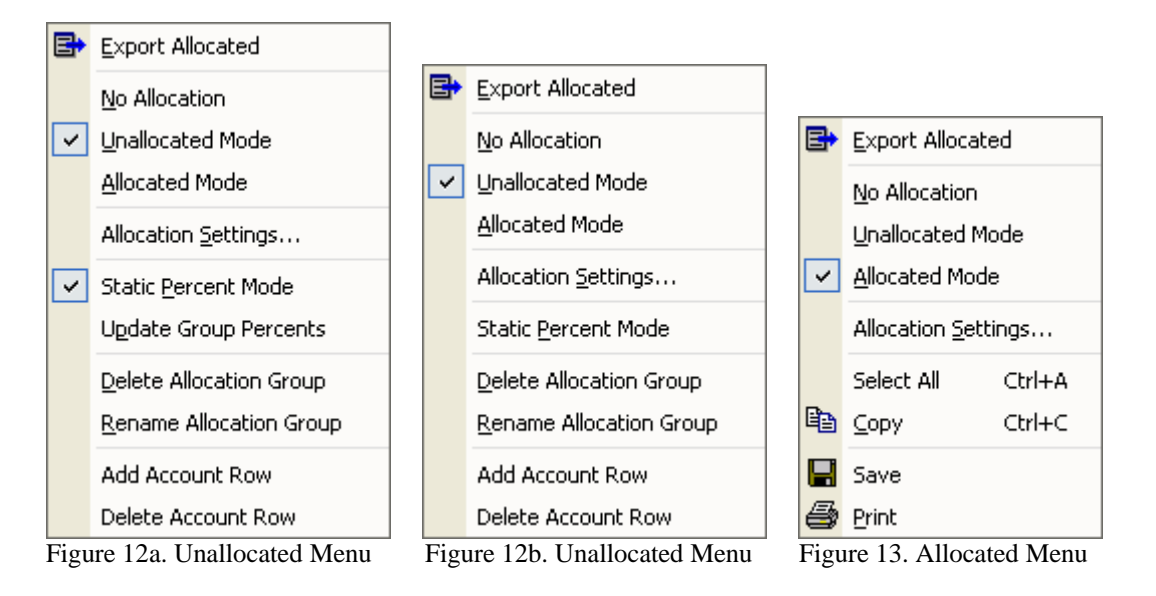

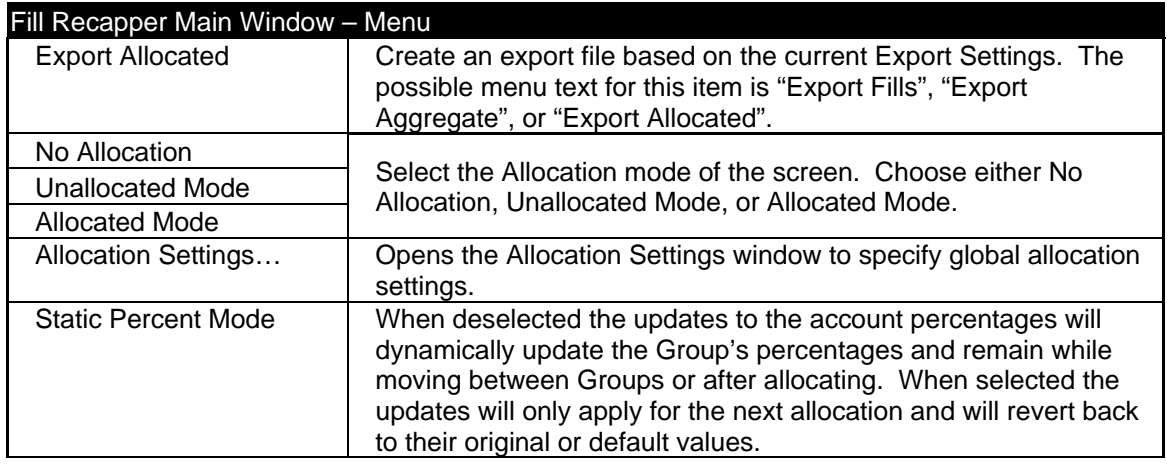

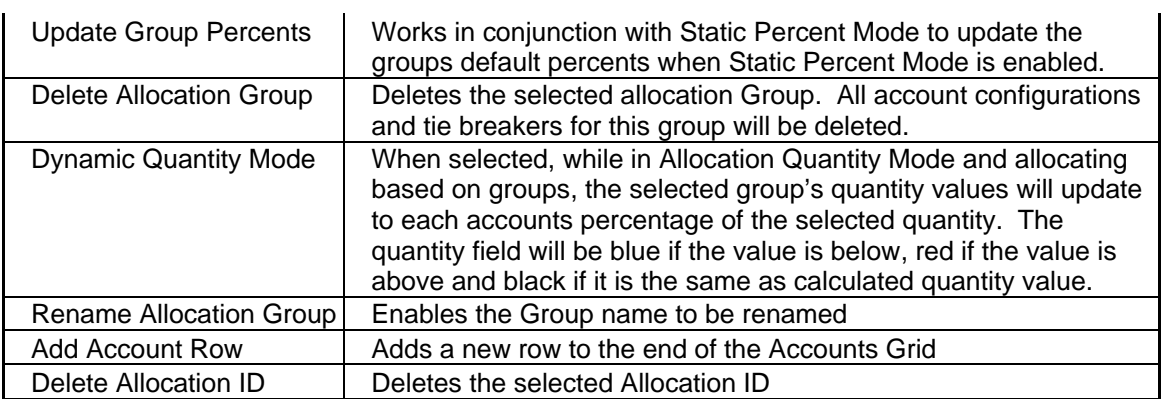

#### <span id="page-22-0"></span>*Export*

The Export window allows the user to set up the timing and format of the exported fills. Below is a screen shot of the Export window (Figure 14) along with the associated fields and buttons.

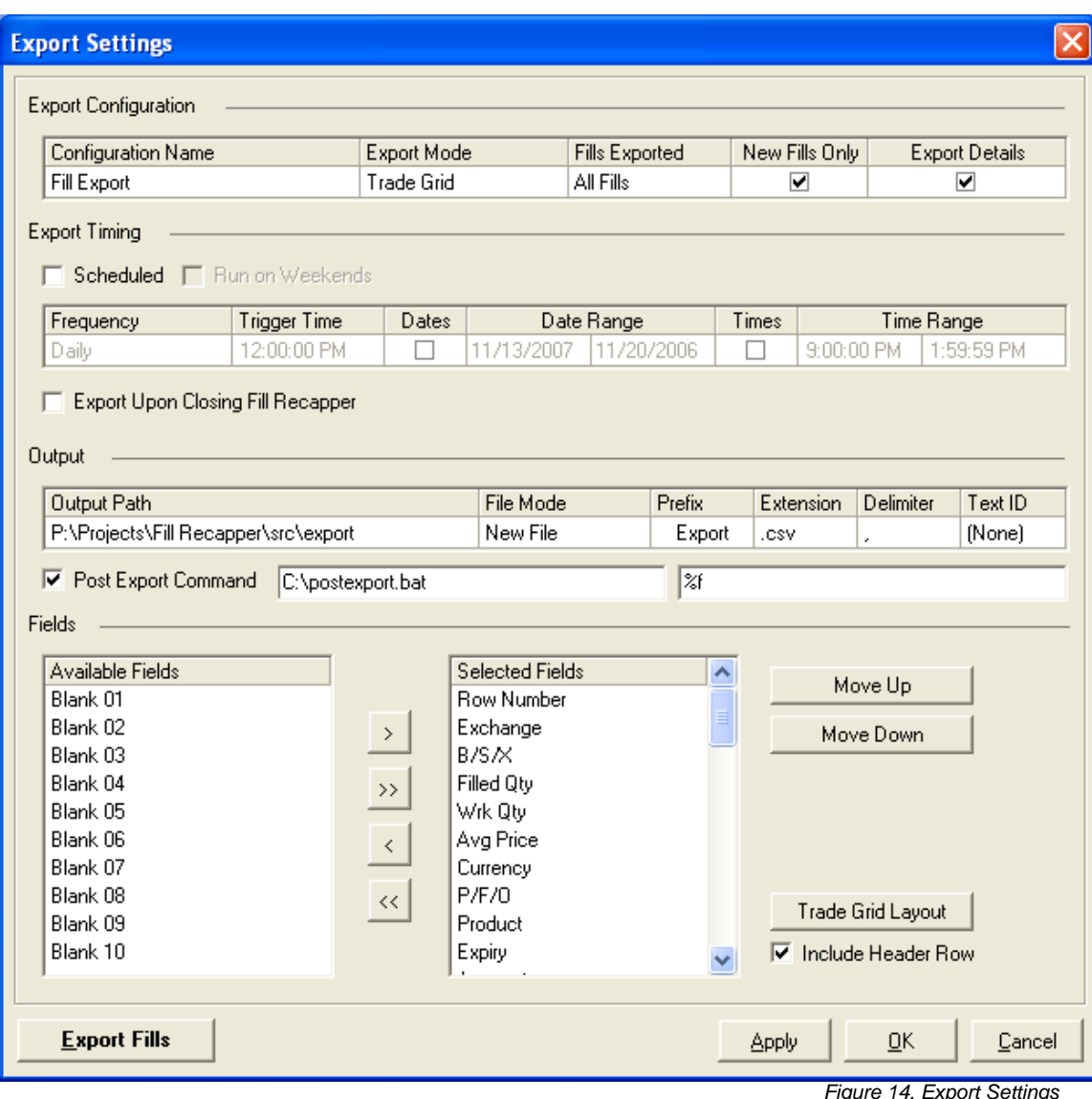

*Figure 14. Export Settings* 

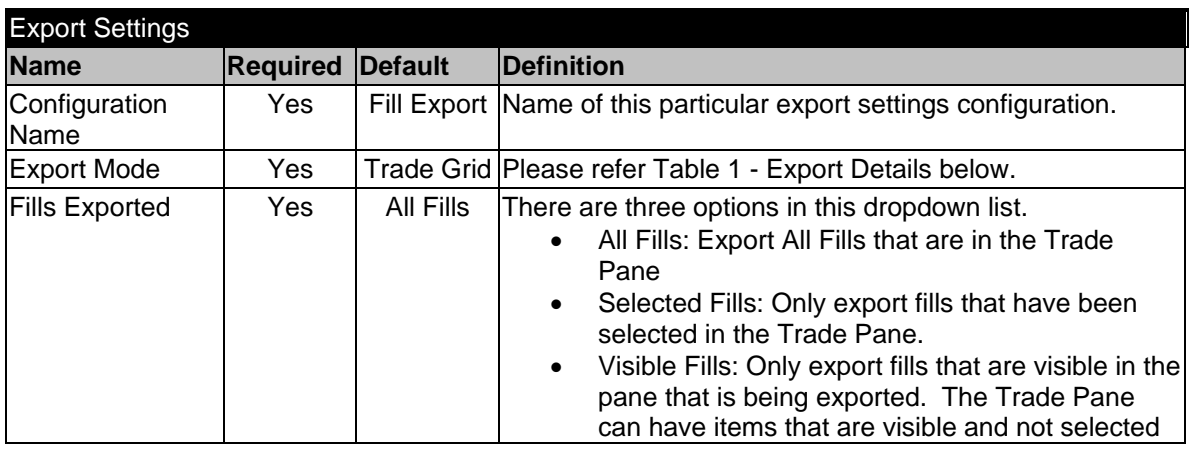

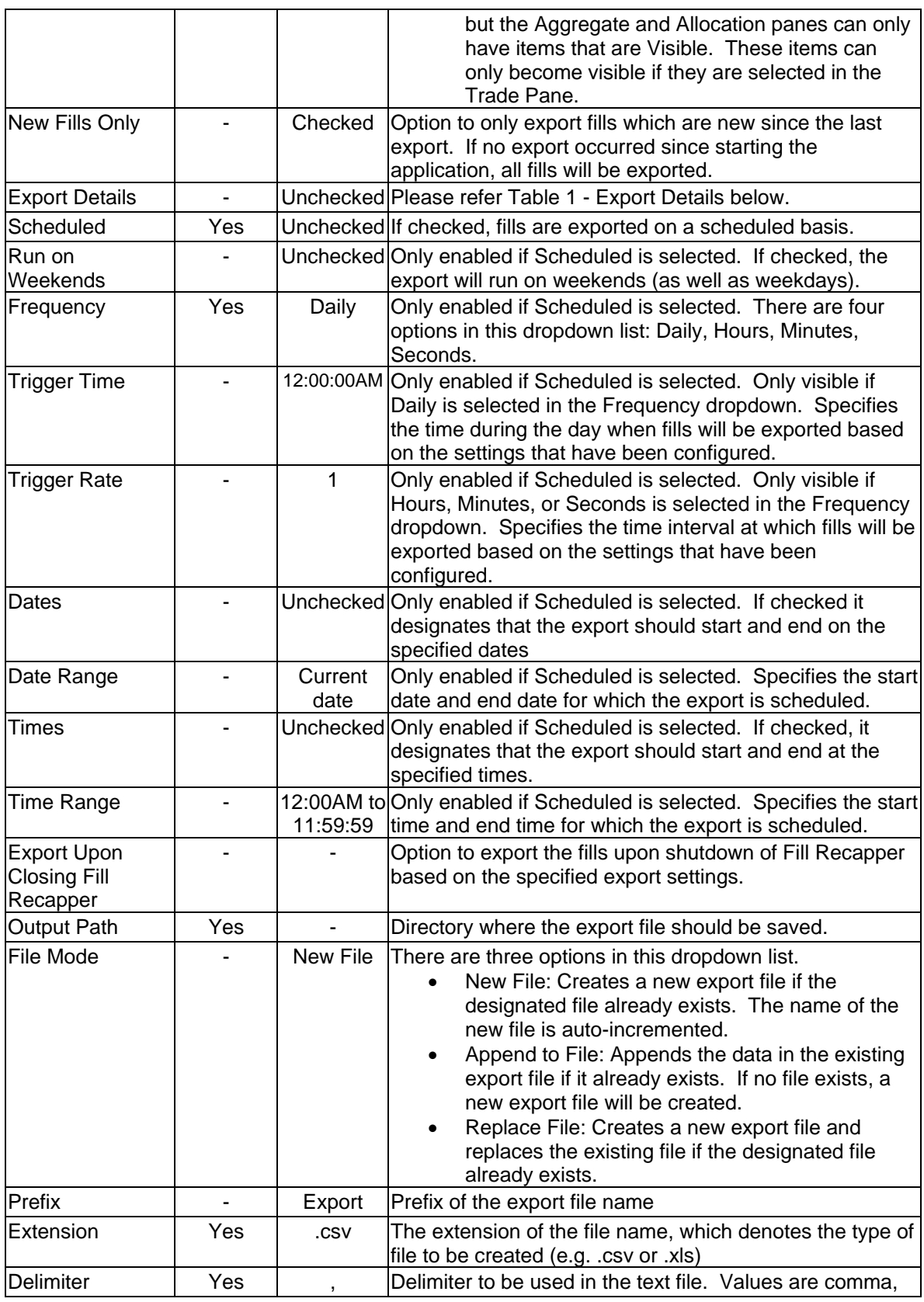

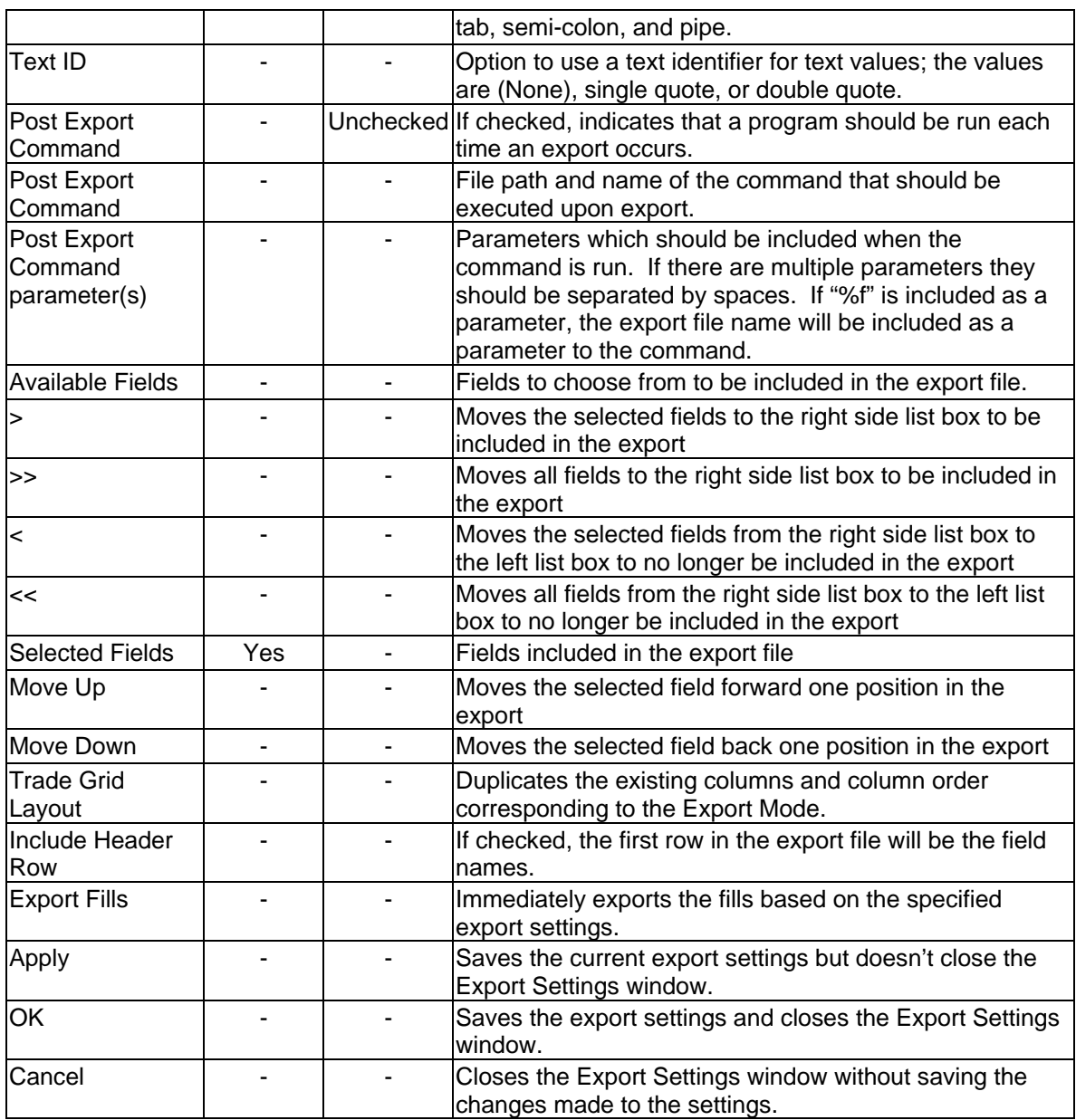

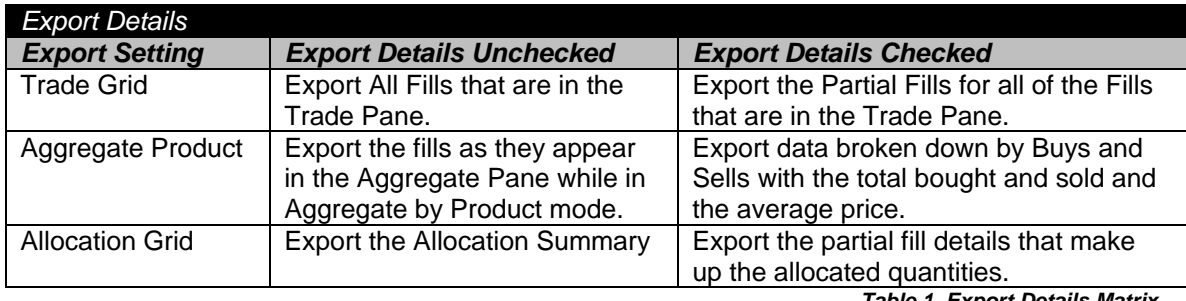

*Table 1. Export Details Matrix*

#### **Export – Functionality**

1. The Post Export Command should be entered with the file path followed by the file name. In Figure 14 the application which should run is postexport.bat and it is located in the root C drive. If the export file name should be included as a parameter to the command, "%f" should be added in post export command parameters textbox as in Figure 14. Then the user created command could automatically replace the export file name for %f as parameter 1 if it included the following line of code: rename %1 newname.csv.

#### **Export – File**

- 1. If an export occurs, but no rows will be included in the file based on the specified export settings, a file will not be created. For example, if New Fills Only is checked, and no new fills have been received, a file will not be created if an export occurs at that time.
- 2. For fills which are not allocated, the Export file will contain a single row for each order (each TT Order Key) exported unless Export Details is checked. Selecting this checkbox will cause Fill Recapper to export each partial fill as a separate line item in the file when the Export Mode is Trade Grid.
- 3. For exported fills which are Allocated, the file will contain a row for each of the accounts and each of the price levels to which the order is allocated. For example, if a single order filled at a single price is allocated to three accounts, there will be three rows created in the export file. If a single order was instead filled at two different prices and allocated to three accounts, there could be up to six rows created in the export file. All of these rows will have an Alloc Action of "Add".
- 4. For exported fills which are Allocated but then De-Allocated, the file will contain rows for the allocation with an Alloc Action of "Add" as explained above in #2. The file will also contain a second set of those allocated rows, except that the Alloc Action will be "Delete". A separate file will be created when a previously exported allocation is deleted if the option is enabled on the Allocation Settings window.
- 5. For fills that were allocated with the Average Price and Quantity allocation, the Allocation Grid export will be exported without Export Details, regardless of whether the Export Details checkbox is selected. This is a result of the individual fill details being lost during averaging process. All other allocation styles will follow the selected export settings.

# <span id="page-27-0"></span>**Allocation Algorithms**

- 1. There are two parts of the fill allocations process: 1) Allocating the Quantity of lots to each account in the group and 2) Allocating the Prices of the lots to the accounts. While these two steps are dependent on each other, the allocation of prices of the lots becomes simpler if the number of lots to be allocated to each account is determined first.
- 2. The allocating of quantity process involves the following 5 steps. See Figures 15-17 for examples of this process. Note that the tie and rotation tallies cycle on a per account basis. This information is stored in the GroupAllocation.cfg file located in the Fill Recapper\Config folder.
	- o Step 1. Multiply the Target Allocation % by the Fill Quantity to get the Target Quantity for each Account. Allocate the whole number quantities of the Target Quantity to each Account.
	- o Step 2. If there are still remaining lots to be allocated because of decimal values in the Target Quantity, allocate based on the largest decimal value.
	- o Step 3. If there are still remaining lots to be allocated and there is a tie amongst the largest decimal values of the Target Quantity, allocate based on the smallest Tie Winning %. (The Tie Winning % is calculated by dividing the total number of ties the particular Account has won by the total number of ties the Account has participated in).
	- o Step 4. If there are still remaining lots to be allocated and there is a tie amongst the largest decimal values of the Target Quantity and the Tie Winning %s, allocate based on the smallest # of Winning Ties.
	- $\circ$  Step 5. If there are still remaining lots to be allocated and there is a tie amongst the largest decimal values of the Target Quantity and the Tie Winning %s and the # of Winning Ties, allocate to the accounts on a rotating basis.
- 3. On the Allocation Settings screen, one of the five algorithms can be selected in order to allocate the appropriately priced lot to each account. CFTC regulations state that the procedures for allocation of orders must be consistently applied by a firm; therefore it is recommended that this setting not be changed.
- 4. Each of the five algorithms ensures fairness for each order, regardless of the targeted percentage allocated to each account, and adheres to the guidelines provided by CFTC Regulation 1.35.
- 5. The five algorithms used to allocate the prices of lots to the accounts are: Rotation of Accounts, Random Allocation, Highest Price to the Highest Account Number, Average Price and Quantity, and Traded Average.
	- *Rotation of Accounts:* One lots are distributed rotating through each account in the group until each account reaches its allocation quantity. The starting account is rotated through the group after each allocation. If the fills are allocated to accounts (as opposed to a group), a random number generator will be used to determine which account starts. The lowest priced lots are allocated first. Since larger accounts will reach their allocation quantity last, they will receive more higher prices. Therefore this method is biased against larger accounts when

buying and biased in favor of larger accounts when selling. See Figure 18 for an example of this method.

- *Random Allocation:* One lots are distributed randomly to each account in the group until each account reaches its allocation quantity. The lowest priced lots are allocated first. The chance of each account being selected for a single lot is: (1/Total Quantity Left) \* Total Quantity Left for Account. See Figure 19 for an example of this method.
- *Highest Price to Highest Account Number:* Lots are distributed starting with the highest account number and highest priced lots until each account reaches its allocation quantity. Unlike the first two methods, the entire quantity for an account is allocated before moving onto the next account. Since lower account numbers will reach their allocation quantity last, they will receive lower prices. Therefore this method is biased against higher accounts when buying and biased in favor of higher accounts when selling. See Figure 20 for an example of this method.
- *Average Price and Quantity:* A mathematical average of the price is calculated based on the quantity of fills being allocated and the prices of these fills. At this point, the lots are distributed based on the percentages or quantities that are supposed to go to each account, and the price for each allocated quantity is the mathematical average that was calculated. This method uses rounding and tiebreaking rules as specified in the Quantity Allocation process. See Figure 21 for an example of this method.
- *Traded Average:* Lots are distributed by calculating the theoretical quantity for each account at each price level. This method uses quantity rounding and tiebreaking rules for each price level as specified in the Quantity Allocation process, except when allocating spread legs, when this process can be overruled to ensure that spread legs are paired accurately. See Figure 22 for an example of this method.

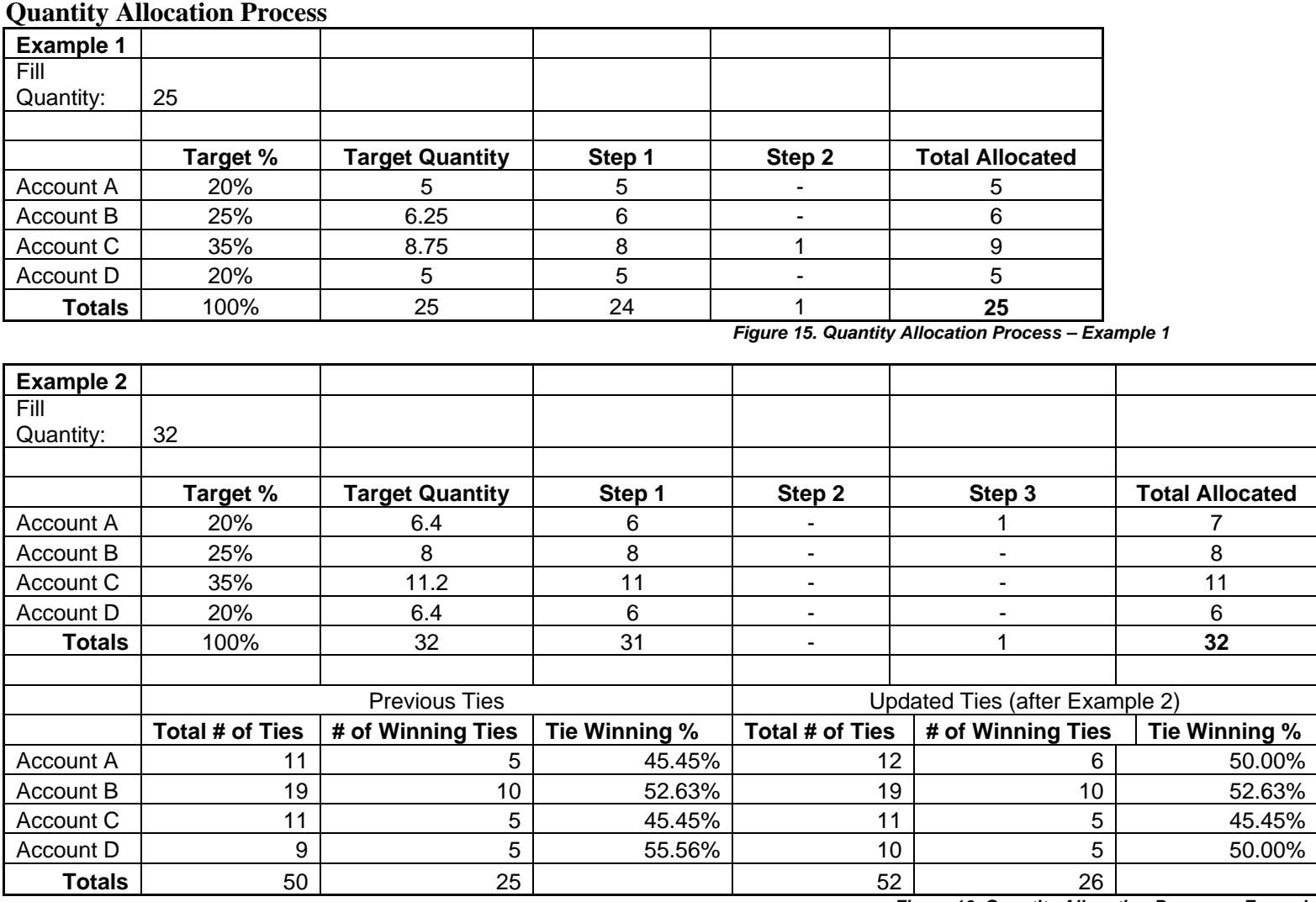

*Figure 16. Quantity Allocation Process – Example 2* 

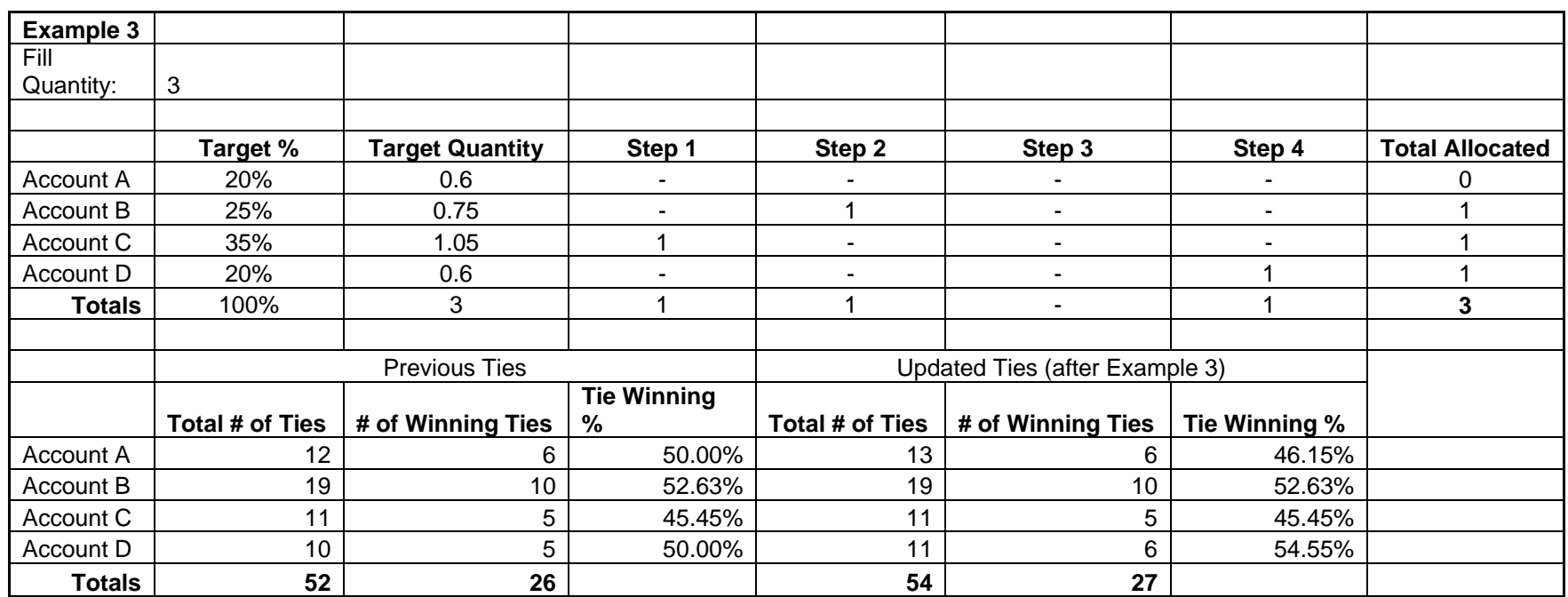

*Figure 17. Quantity Allocation Process – Example 3* 

Refer to the statistics below for Figures 11-14:

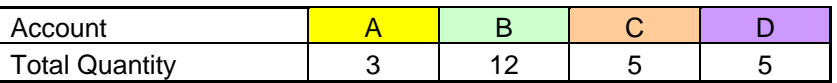

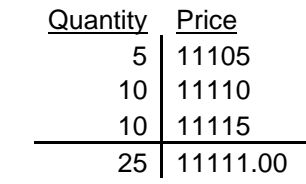

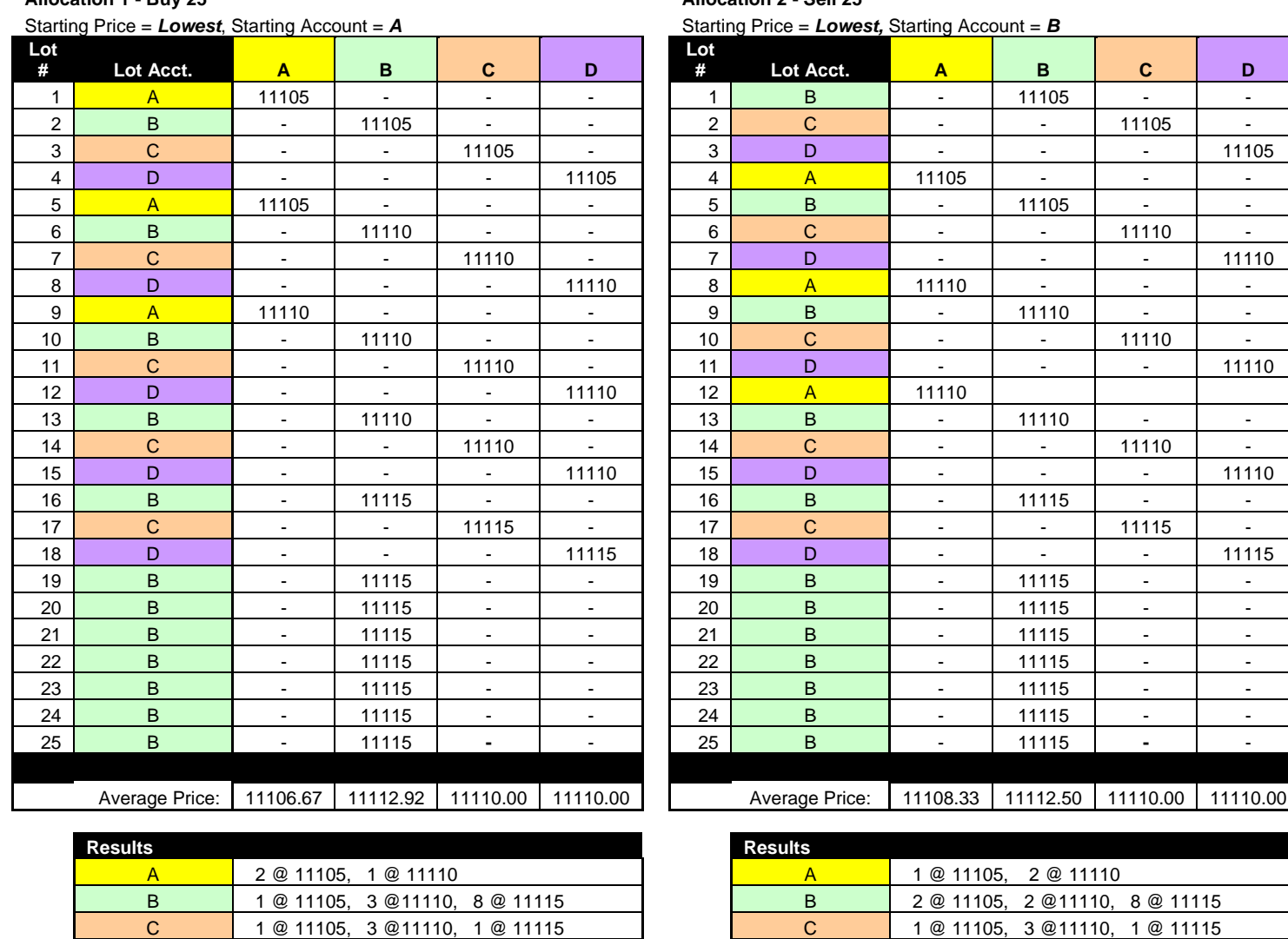

**Allocation 1 - Buy 25 Allocation 2 - Sell 25**

*Figure 18. Rotation of Accounts*

**Fill Recapper User Manual 32**

Trading Technologies International, Inc.

D 1 @ 11105, 3 @11110, 1 @ 11115 D 1 @ 11105, 3 @11110, 1 @ 11115

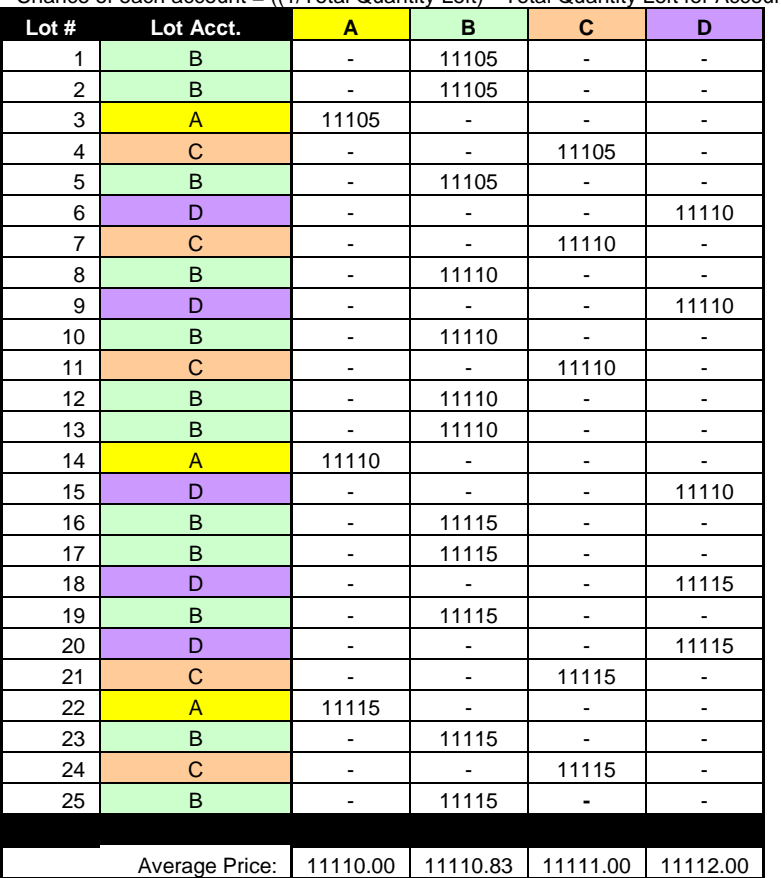

Chance of each account =  $((1/Total Quantity Left) * Total Quantity Left for Account)$ 

**Allocation 1 - Buy 25 Allocation 2 - Sell 25** Starting Price = **Lowest** 

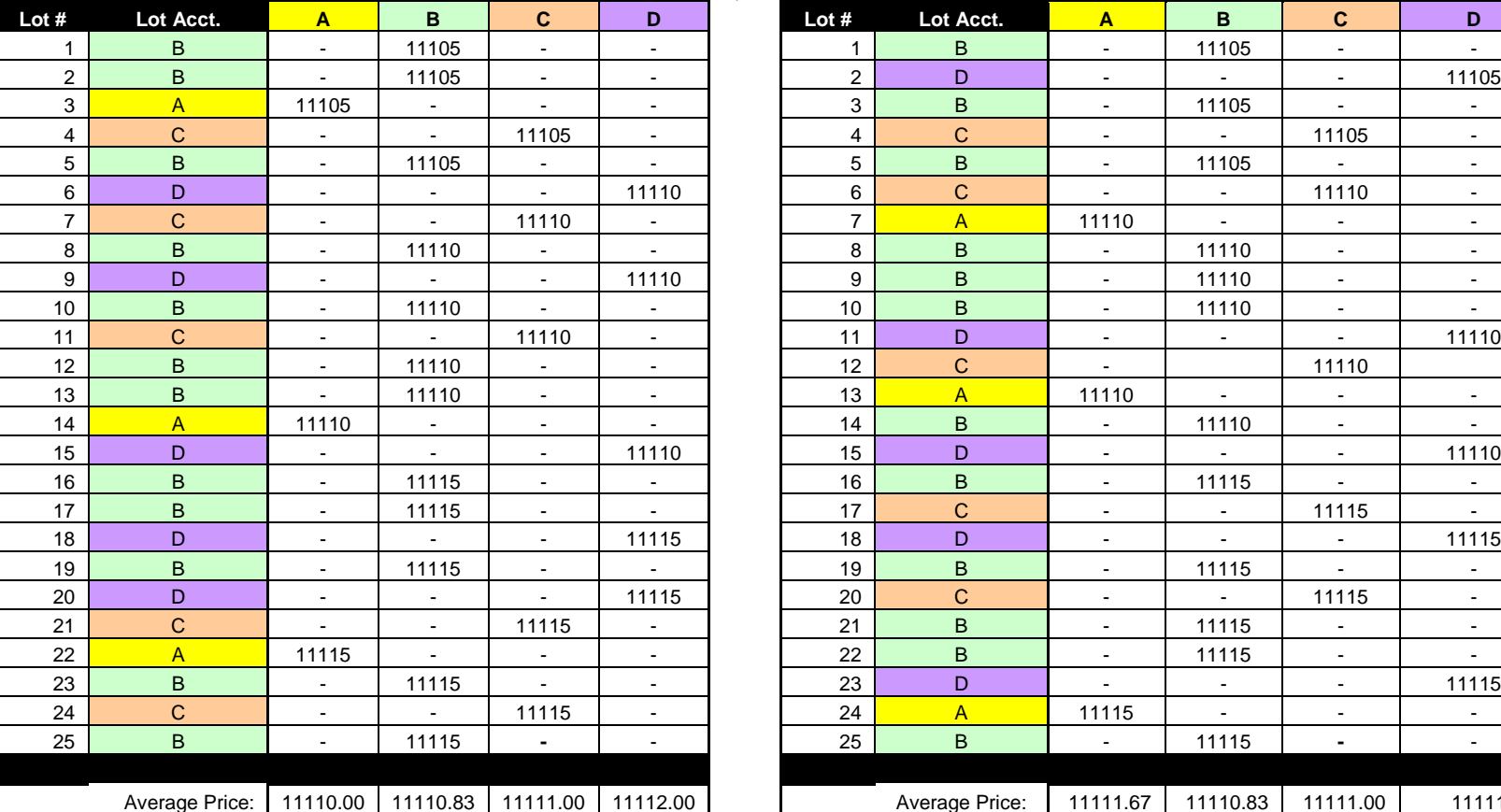

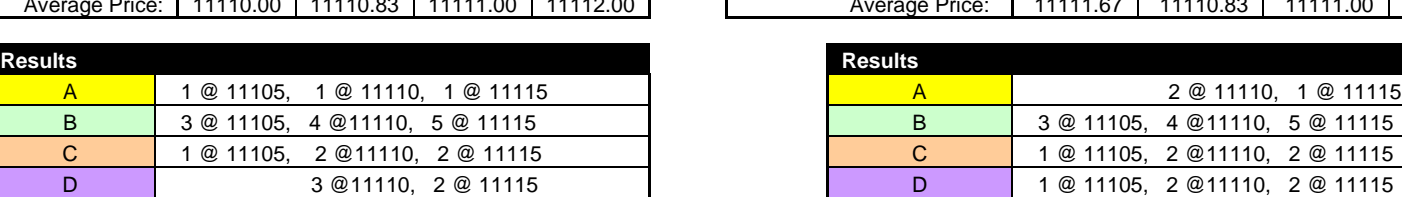

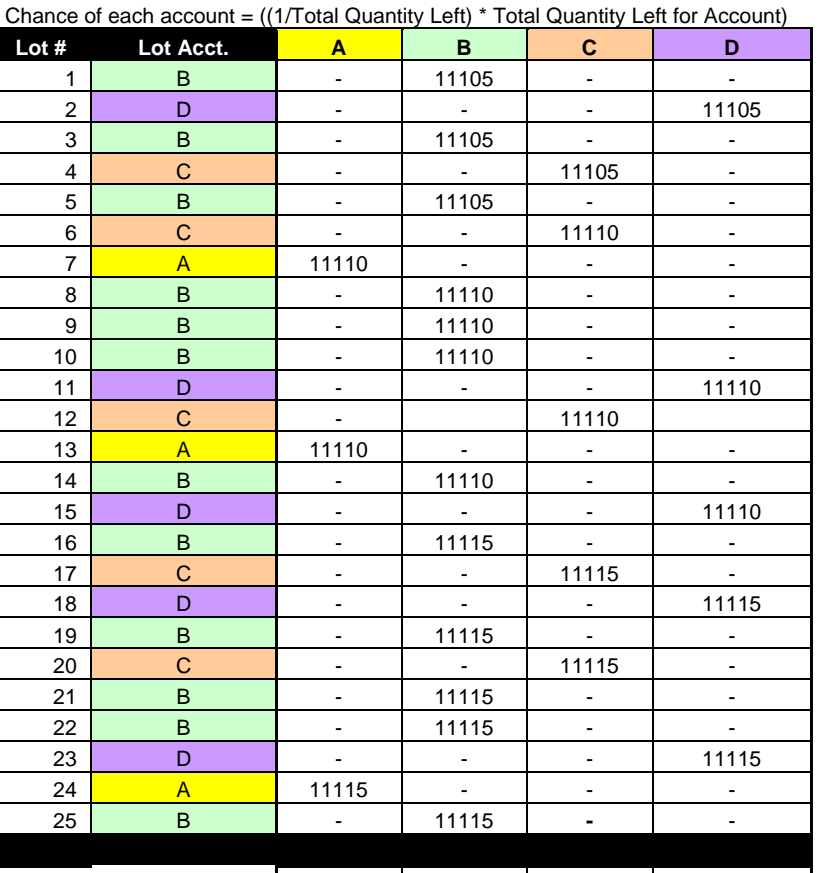

Average Price: 11111.67 | 11110.83 | 11111.00 | 11111.00 |

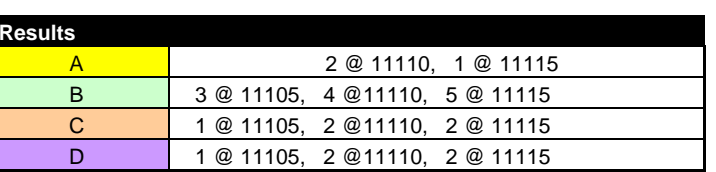

**Fill Recapper User Manual 33**

*Figure 19. Random Allocation*

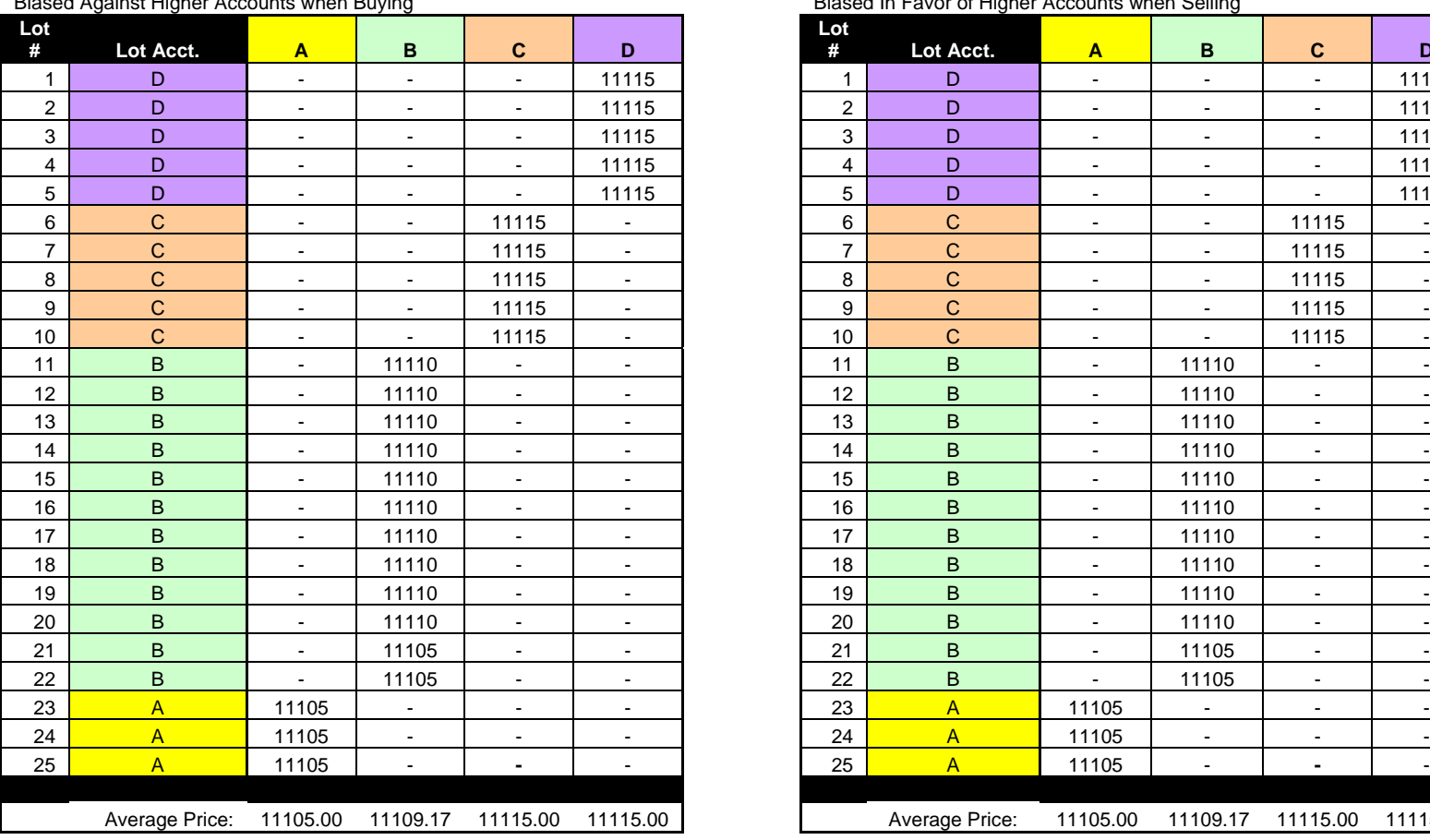

#### **Allocation 1 - Buy 25 Allocation 2 - Sell 25 (same as Allocation 1)** Starting Price = *Highest*, Starting Account = *D* Starting Price = *Highest*, Starting Account = *D*<br>Biased Against Higher Accounts when Buying Biased In Favor of Higher Accounts when Selling

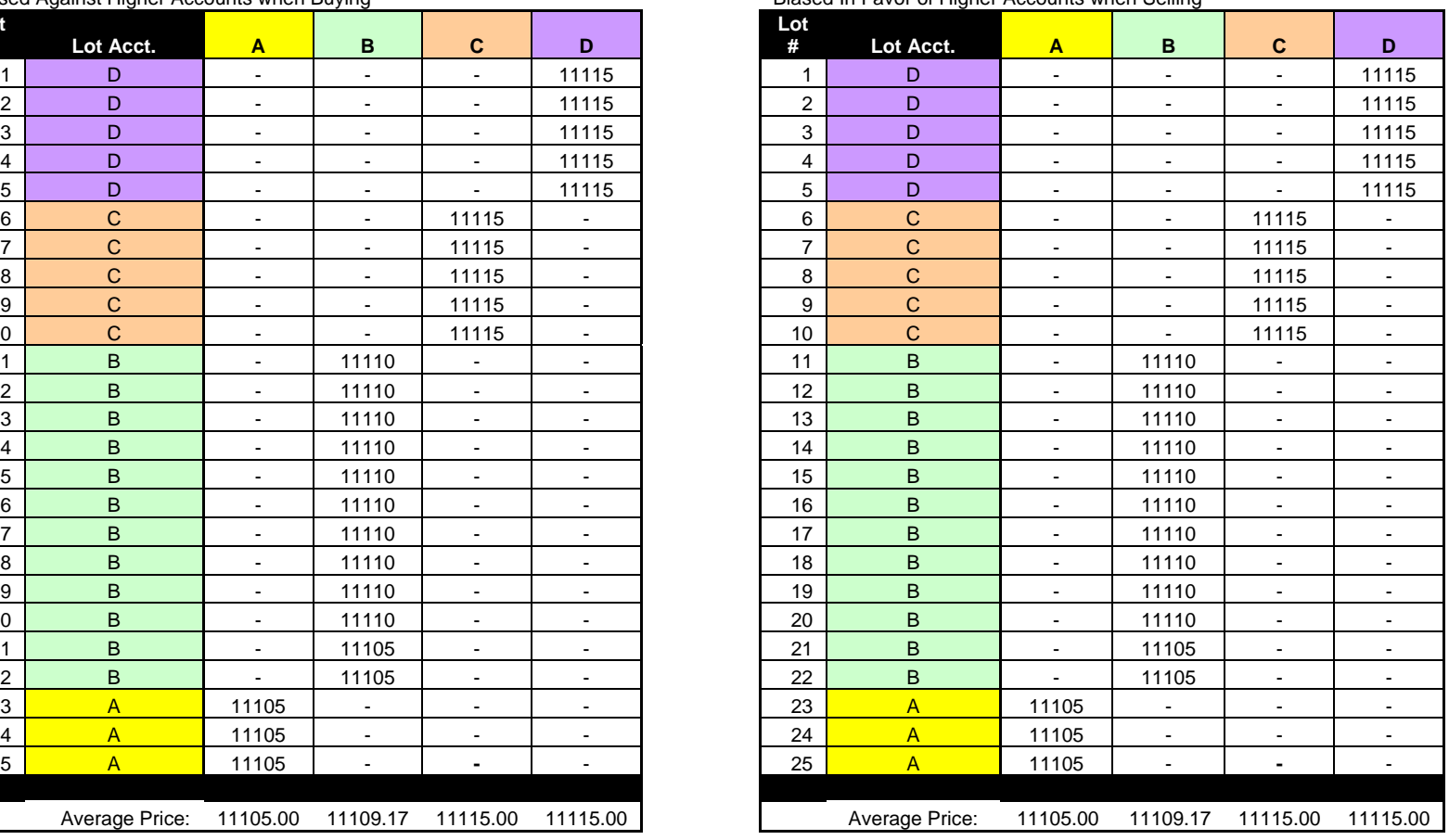

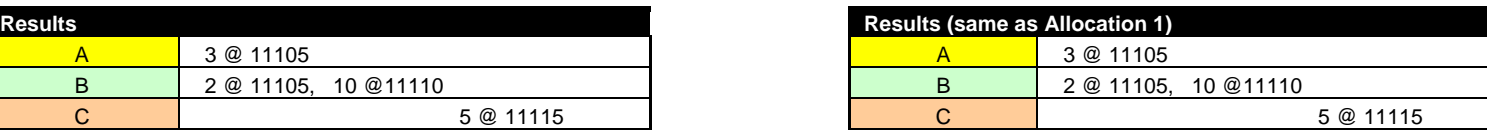

#### **Fill Recapper User Manual 35**

A 3 @ 11105

B 2 @ 11105, 10 @ 11110

Trading Technologies International, Inc.

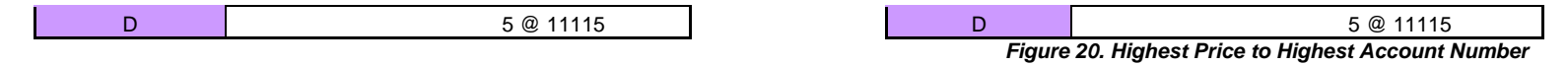

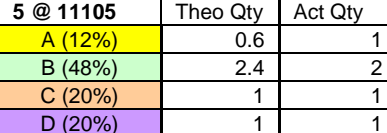

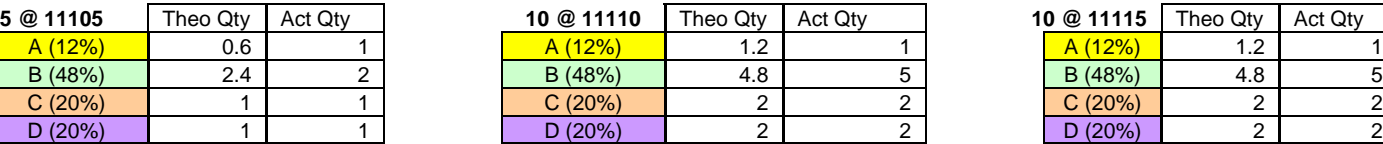

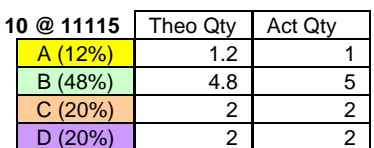

Based on the quantities and prices being allocated, the calculated mathematical average is 11111.0.

**Allocation 1 – Buy 25 Allocation 2 – Sell 25**

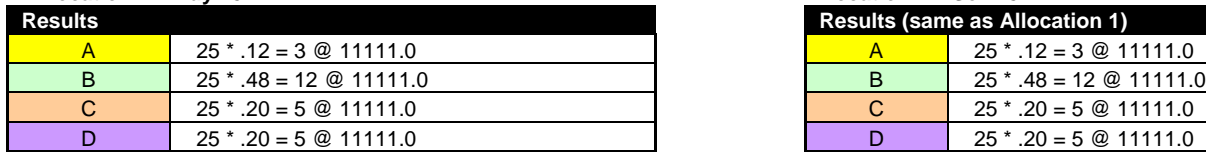

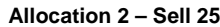

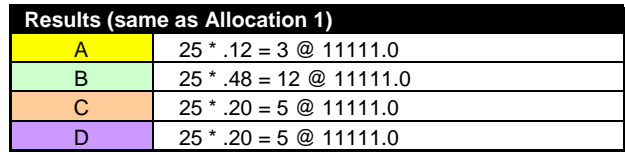

*Figure 21. Average Price and Quantity*

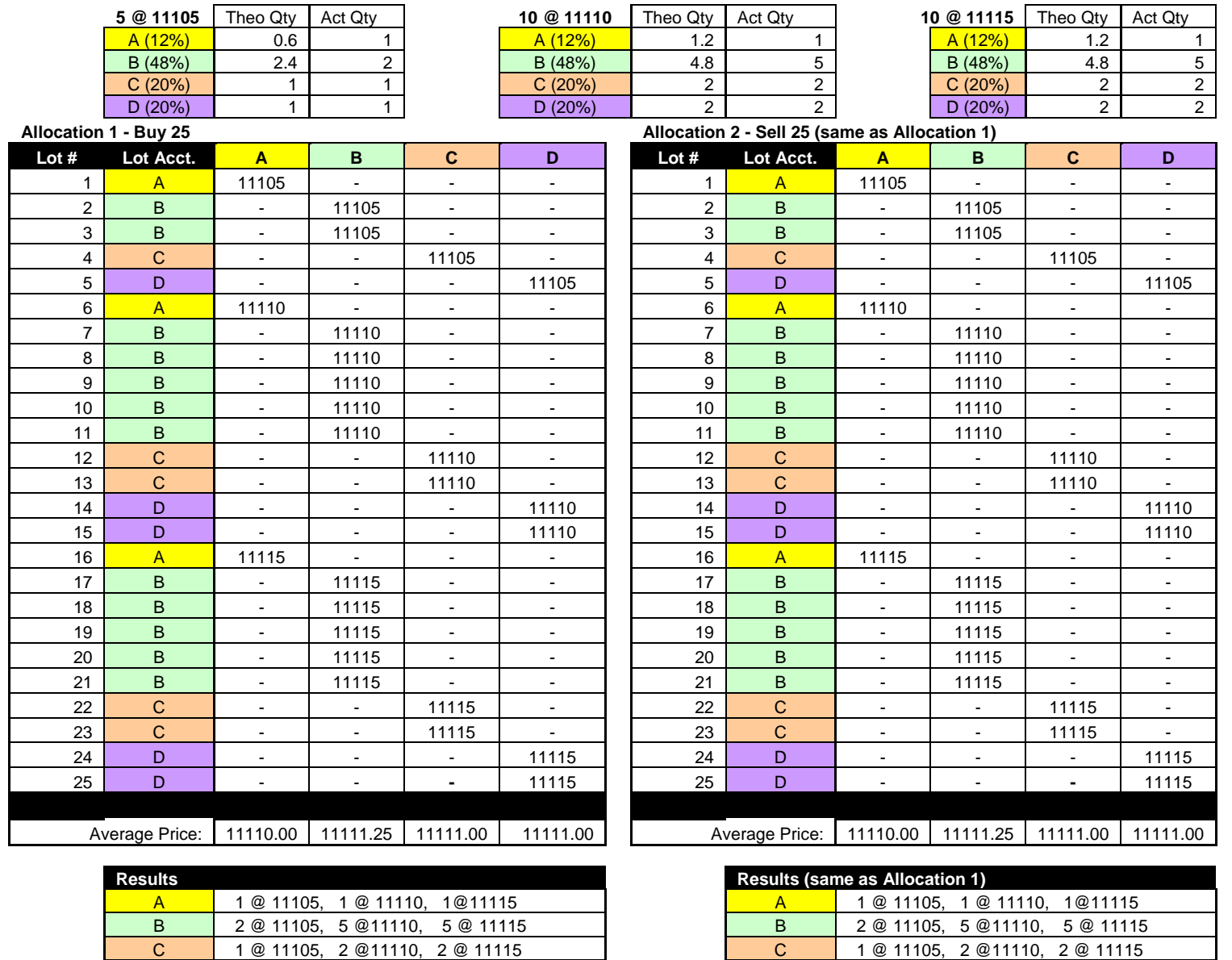

**Fill Recapper User Manual 37** 

Trading Technologies International, Inc.

![](_page_37_Picture_23.jpeg)

D 1 @ 11105, 2 @ 11110, 2 @ 11115 *Figure 22.Traded Average*

**Fill Recapper User Manual 38**

# <span id="page-38-0"></span>**Fill Recapper Files**

Fill Recapper has many file used to store settings and manage persistence for allocated and exported items. During the process of allocation and exporting, Fill Recapper can create numerous files. An administrator may wish to archive and remove these files from the system from time to time. Files which should not be archived and remove are listed below. These files are critical to the reliable functioning of Fill Recapper. These files can be found within the Fill Recapper folder, installed by default at C:\TT\Prof Serv\Fill Recapper. The files within the Fill Recapper\Data directory with the date/time stamp appended to the name can be safely archived and removed as well as any file within the Export directory.

![](_page_38_Picture_201.jpeg)

![](_page_39_Picture_77.jpeg)

**Note:** No files are ever removed by the application, including log files and persistence files used to track allocations and exports. These may be removed by an administrator periodically and archived if so desired.

# <span id="page-39-0"></span>**Requirements**

This application requires:

- X\_TRADER® API
- X\_TRADER® Pro